# <span id="page-0-0"></span>**2 Input/Output**

This chapter provides information on data input and output for EnSight.

**[2.1 Internal Readers](#page-1-0)** provides a brief description of the data formats that can be read into EnSight using direct readers. It then describes how each format's data can be loaded into EnSight. Suggestions on minimizing memory usage is also noted.

**[2.2 User Defined Readers](#page-29-0)** describes how the user defined reader API can be used to read data into EnSight.

**[2.3 Other External Data Sources](#page-30-0)** describes other ways in which model data can be prepared to be read into EnSight.

**[2.4 Command Files](#page-31-0)** provides a description of the files that can be saved for operations such as automatic restarting, macro generation, archiving, hardcopy output, etc.

**[2.5 Archive Files](#page-34-0)** describes options for saving and restoring the entire current state of the program.

**[2.6 Context Files](#page-36-0)** describes the options for saving and restoring context files.

**[2.7 Scenario Files](#page-39-0)** describes the options for saving scenario files that can be displayed in the EnLiten program.

**[2.8 Saving Geometry and Results Within EnSight](#page-41-0)** describes how to save model data, from any format which can be read into EnSight, as EnSight gold casefile format.

**[2.9 Saving and Restoring View States](#page-43-0)** describes options for saving and restoring given view orientations.

**[2.10 Saving and Printing Graphic Images](#page-44-0)** describes options for saving and printing graphic images.

**[2.11 Saving and Loading XY Plot Data](#page-48-0)** describes options for saving and loading xy plot data.

**[2.12 Saving and Restoring Animation Frames](#page-49-0)** describes options for saving and restoring flipbook and keyframe animation frames.

**[2.13 Saving Query Text Information](#page-50-0)** describes options for saving query information to a text file.

**[2.14 Saving Your EnSight Environment](#page-52-0)** describes options for saving various environment settings which affect EnSight.

**[2.15 Parallel Rendering Setup](#page-53-0) describes how to setup EnSight for parallel** rendering.

*Note: Formats for EnSight related files are described in chapters 10 and 11. Formats for the various Analysis codes are not described herein.*

# <span id="page-1-0"></span>**2.1 Internal Readers**

Included in this section:

**[Dataset Format Basics](#page-1-1) [Reading and Loading Data Basics](#page-4-0) [EnSight Case Reader](#page-6-0) [EnSight5 Reader](#page-13-0) [ABAQUS Reader](#page-16-0) [ANSYS RESULTS Reader](#page-17-0) [ESTET Reader](#page-18-0) [FAST UNSTRUCTURED Reader](#page-21-0) [FIDAP NEUTRAL Reader](#page-21-1) [FLUENT UNIVERSAL Reader](#page-21-2) [Movie.BYU Reader](#page-22-0) [MPGS 4.1 Reader](#page-23-0) [N3S Reader](#page-24-0) [PLOT3D Reader](#page-25-0)**

## <span id="page-1-1"></span>*Dataset Format Basics*

EnSight is designed to be an engineering postprocessor, yet its many features can be used in other areas as well. Its native data is defined as general finite elements or curvilinear structured data. EnSight has been used to visualize and animate results from simulations of diesel combustion, cardiovascular flow, petroleum reservoir migration, pollution dispersion, meteorological flow, and from many other disciplines. EnSight has two native data formats (EnSight5 and EnSight6) which are defined so that they can be easily interfaced to your analysis code.

(see Chapter 11, EnSight Data Formats)

EnSight reads node and element definitions from the geometry file and groups elements into an entity called a *Part*. A Part is simply a group of nodes and elements (the Part can contain different element types) which all behave the same way within EnSight and share common display attributes (such as color, line width, etc.).

EnSight allows you to read multiple datasets and work with them individually in the same active session. Each data set comprises a new "Case" and is handled by its own Server process.

EnSight also supports data formats for popular engineering simulation codes and generally used data formats.

Formats Used For Both Computational Fluid Dynamics and Structural Mechanics

• The **EnSight6** and **EnSight Gold** format supports the following files:

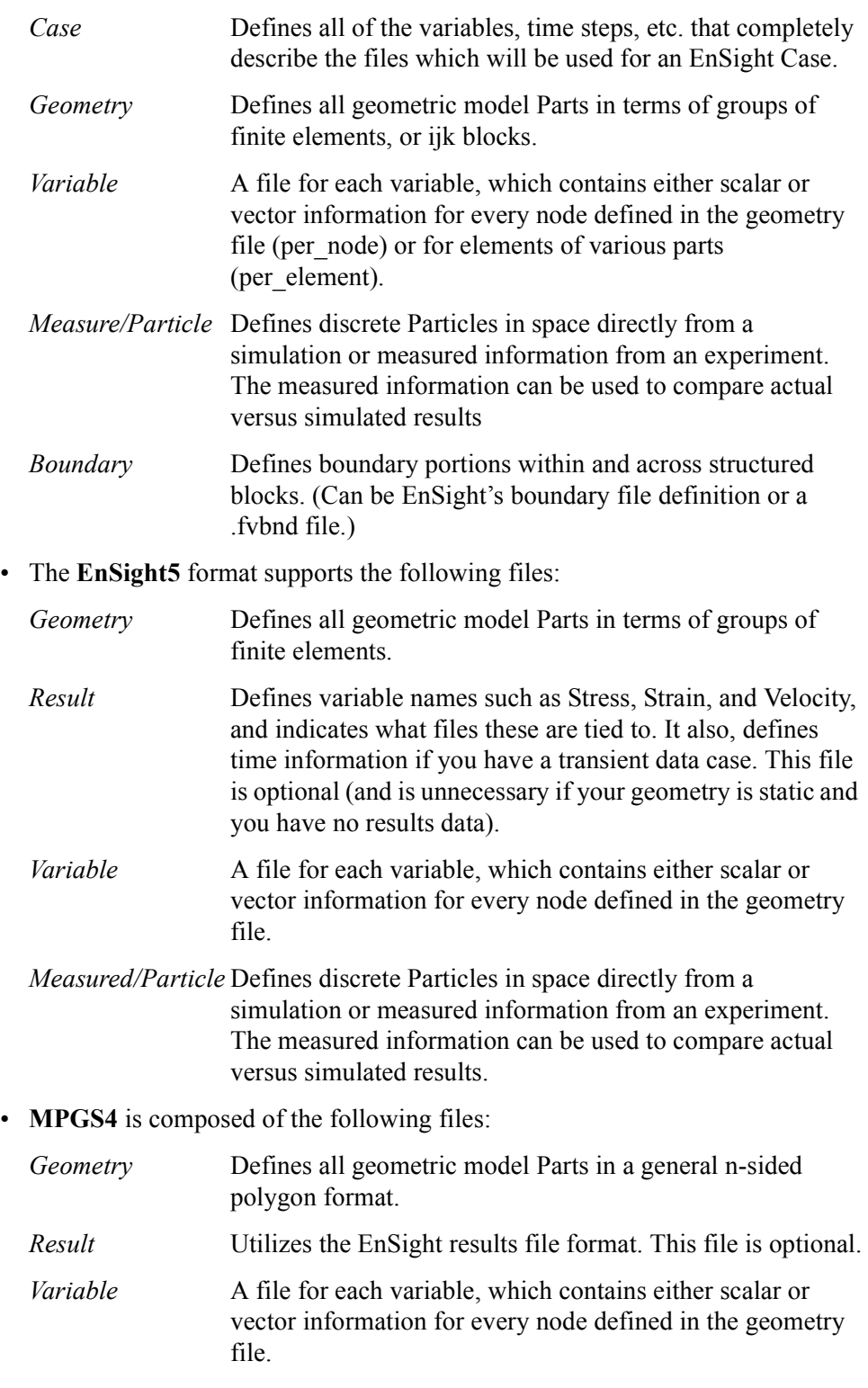

*Measured/Particle* Utilizes the EnSight5 measured/Particle file.

## Formats Generally Used For Computational Fluid Dynamics

• **ESTET** contains the geometry and results information in one file. This is the native binary data format for the ESTET simulation code. The EnSight5 measured/Particle file can also be used in conjunction with these.

- **FIDAP Neutral** contains the geometry and results in one file. This file is produced by a separate procedure defined in the FIDAP documentation. If the data is time dependent this information is also defined here. The EnSight5 measured/Particle file can also be used in conjunction with these.
- **N3S** is native to the N3S simulation code and is composed of the files:

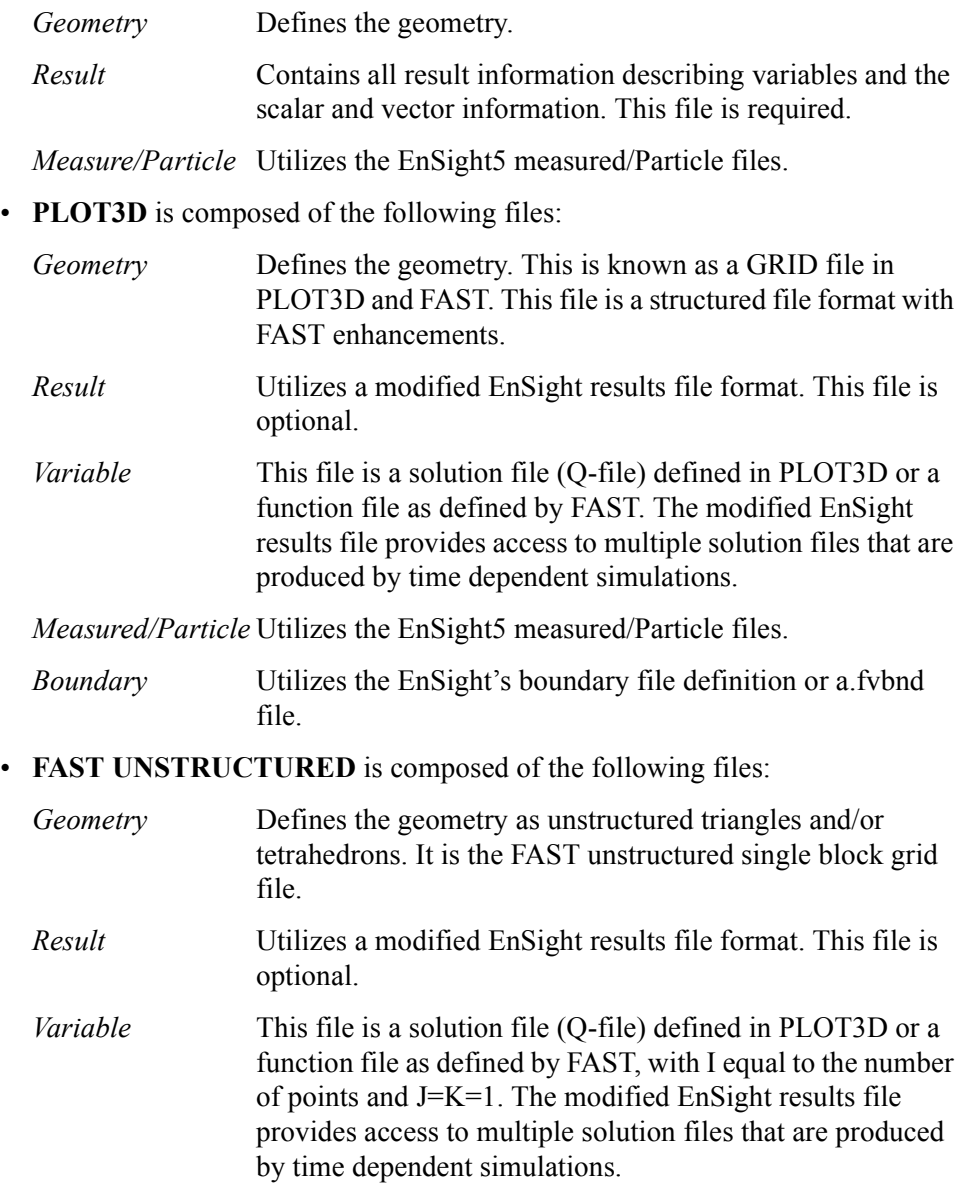

*Measured/Particle* Utilizes the EnSight5 measured/Particle files.

Formats Generally Used For Structural Mechanics

- **ABAQUS** can produce a .fil file which contains the geometry and results requested. EnSight can read this file in either ASCII or binary format. EnSight will read the commonly used nodal and element based results contained in this file.
- **ANSYS RESULTS** contains the geometry and results in one file. The files are defined as .rst, .rth, rfl, and .rmg files in the ANSYS documentation (EnSight

5.5 supports only the .rst file). If the data is time dependent this information is also defined here. The EnSight5 measured/Particle file can also be used in conjunction with these.

• **Movie.BYU** is composed of the following files:

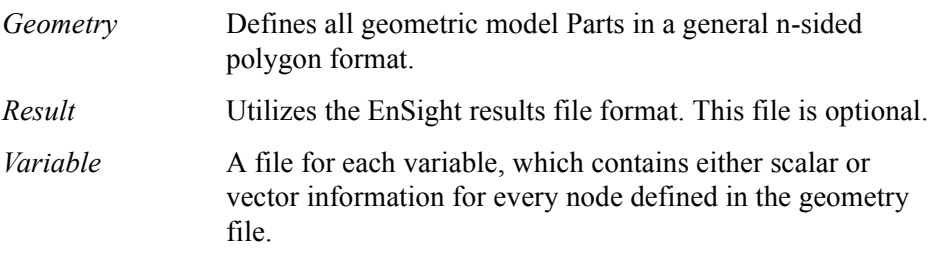

*Measured/Particle* Utilizes the EnSight5 measured/Particle files.

Data files are never altered by EnSight. They are used only for reading the dataset information. EnSight can produce a set of files in its native format to save geometric information that may have been read from another format or created through the postprocessing techniques. [Section 2.8, Saving Geometry and Results](#page-41-0)  [Within EnSight](#page-41-0)

#### <span id="page-4-0"></span>Reading and Loading Data Basics

Reading and then Loading Data into EnSight is a two step process. First, files are specified through the File Selection Dialog and then read by EnSight to the Server. Data from the files is then loaded to the Client using the Data Part Loader dialog. All Parts or a subset of those available on the Server may be loaded to the Client. You should try to reduce the amount of information that is being processed in order to minimize required memory. Here are some suggestions:

- When writing out data from your analysis software, consider what information will actually be required for postprocessing. Any filtering operation you can do at this step greatly reduces the amount of time it takes to perform the postprocessing.
- Load to the Client only those Parts that you need. For example, if you were postprocessing the air flow around an aircraft you would normally not need to see the flow field itself, but you would like to see the aircraft surface and Parts created based on the flow field (which remains available on the Server).
- For each Part you do load to the Client, a *representation* must be chosen. This visual representation can be made very simple (through the use of the Feature Angle option), or can be made complex (by showing all of the surface elements). The more you can reduce the visual representation, the faster the graphics processing will occur on the Client (see Node, Element, and Line Attributes in (see Section 3.3, Part Editing).
- If you have multiple variables in your result file, activate only those variables you want to work with. When you finish using a variable, consider deactivating it to free up memory and thereby speed processing (see Section 4.1, Variable Selection and Activation).
- When dealing with transient data in an EnSight flipbook, consider loading initially only a sampling of the available time steps—you can always load the in-between steps later if you find something interesting.

## Troubleshooting Loading Data

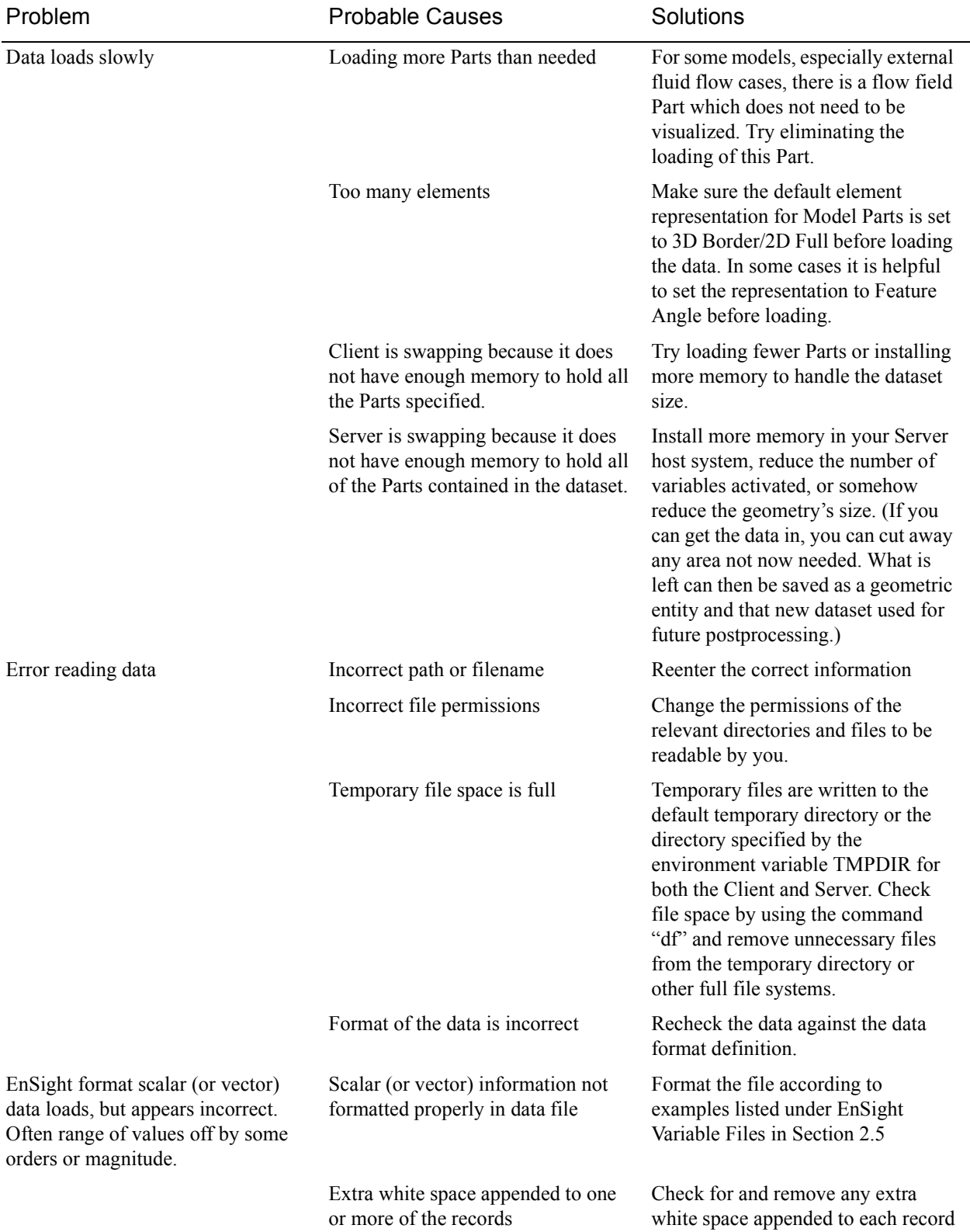

#### <span id="page-6-0"></span>EnSight Case Reader

EnSight6 and EnSight Gold input data consists of the following files:

- Case file (required)
- Geometry file (required)
- Variable files (optional)
- Measured/Particle files (optional)
	- Measured/Particle geometry files
	- Measured/Particle variable files

The Case file is a small ASCII file which defines geometry and variable files and names, as well as time information. The Case file points to all other files which pertain to the model. The geometry file is a general finite-element format describing nodes and Parts, each Part being a collection of elements, and/or structured curvilinear ijk blocks. Measured/Particle files contain data about discrete Particles in space from the simulation code or information directly from actual experimental tests.

EnSight data is based on Parts. The Parts defined in the data are always available on the Server. However, all Parts do not have to be loaded to the Client for display. Large flow fields for CFD problems, for example, are needed for computation by the Server, but do not generally need to be seen graphically.

EnSight data can have changing geometry, in which case the changing geometry file names are contained in the Case file.

### *File Selection dialog*

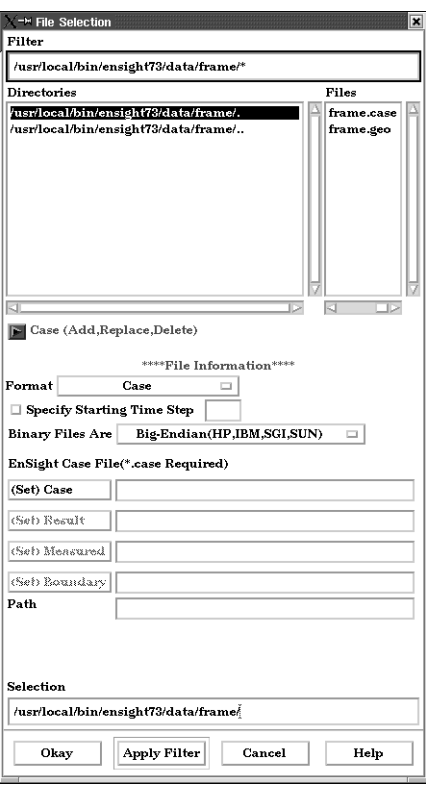

Figure 2-1 File Selection dialog for EnSight6 data

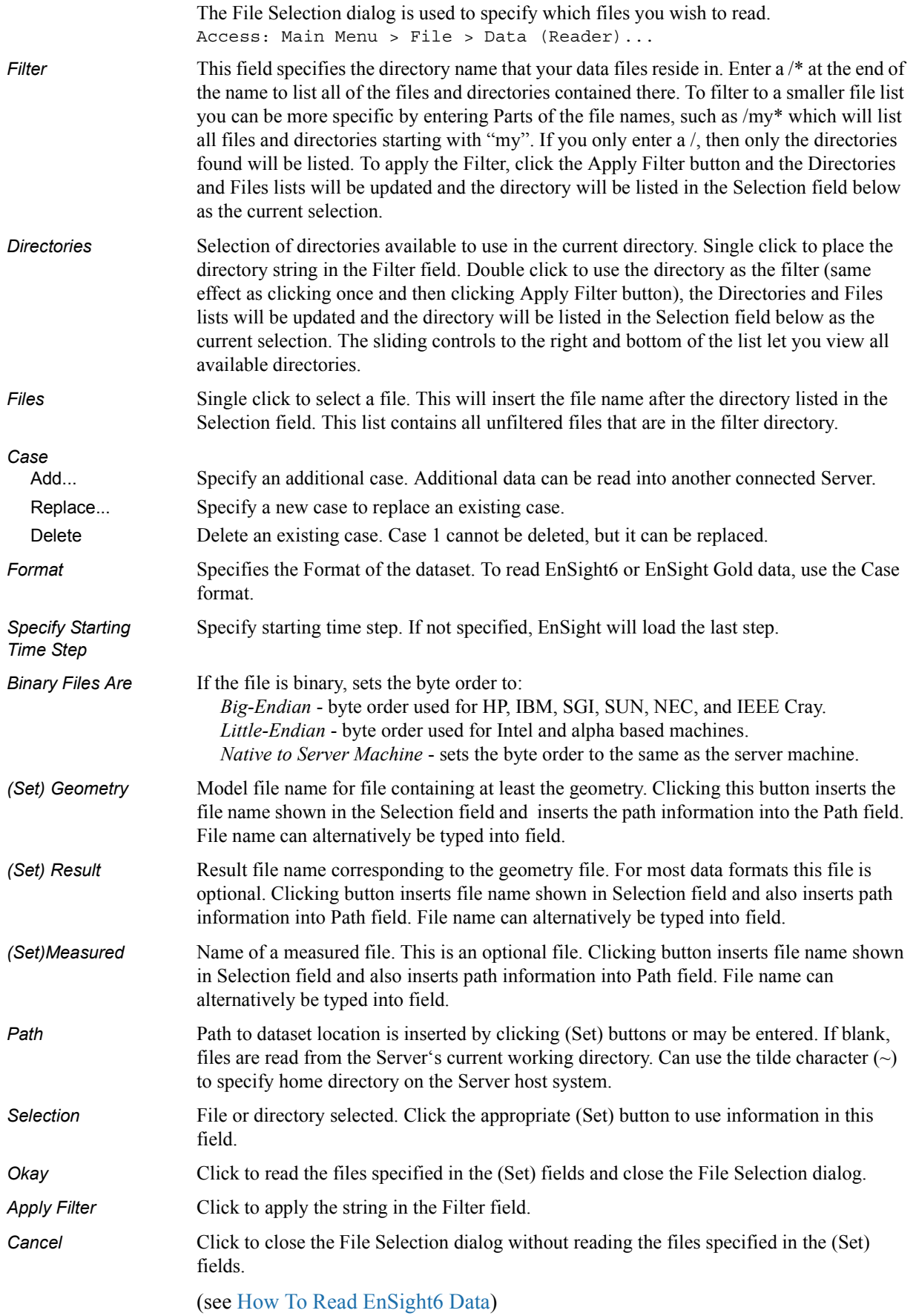

Loading Parts from EnSight6 or EnSight Gold Data

*Data Part Loader dialog for Unstructured EnSight6 or EnSight Gold Data* 

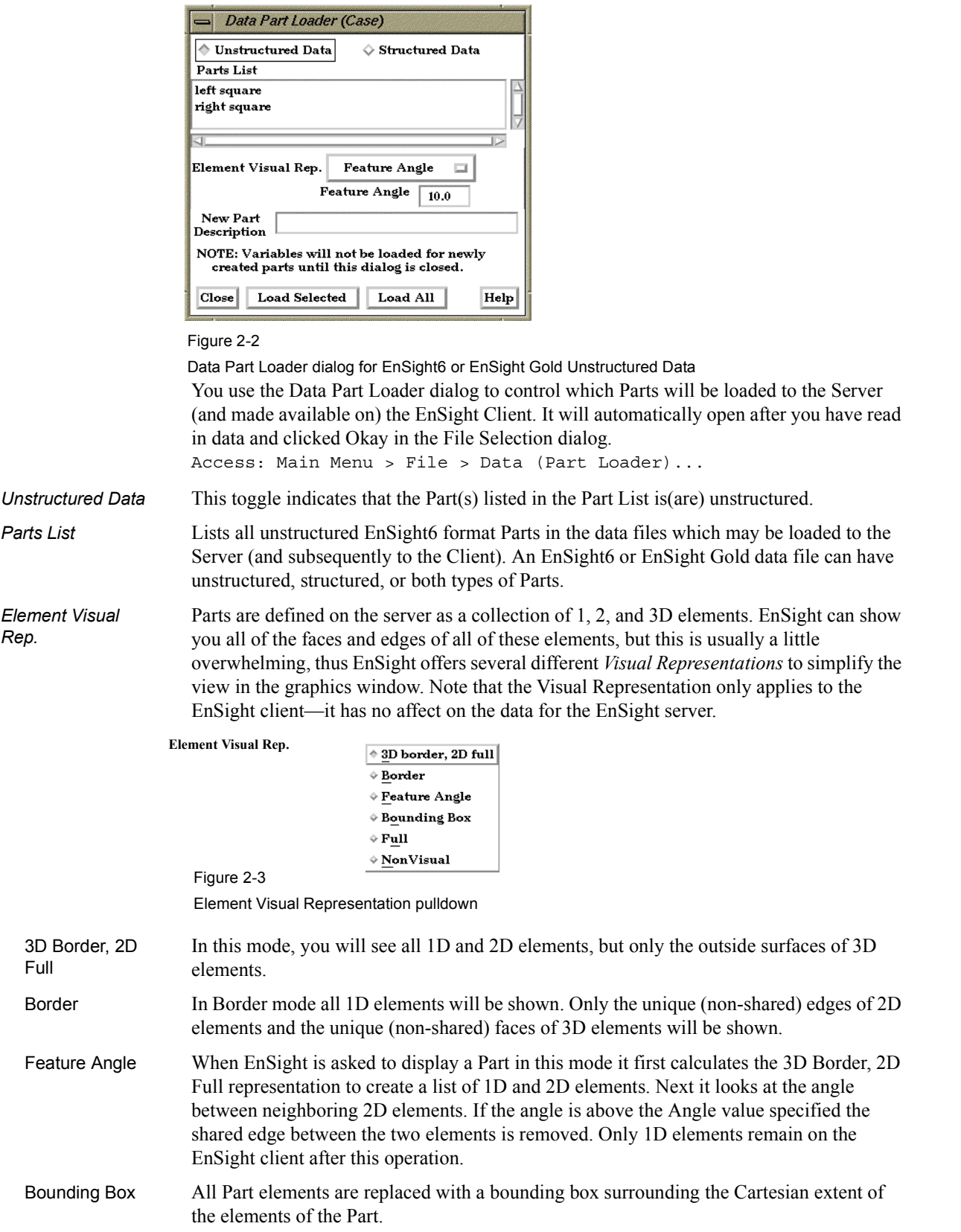

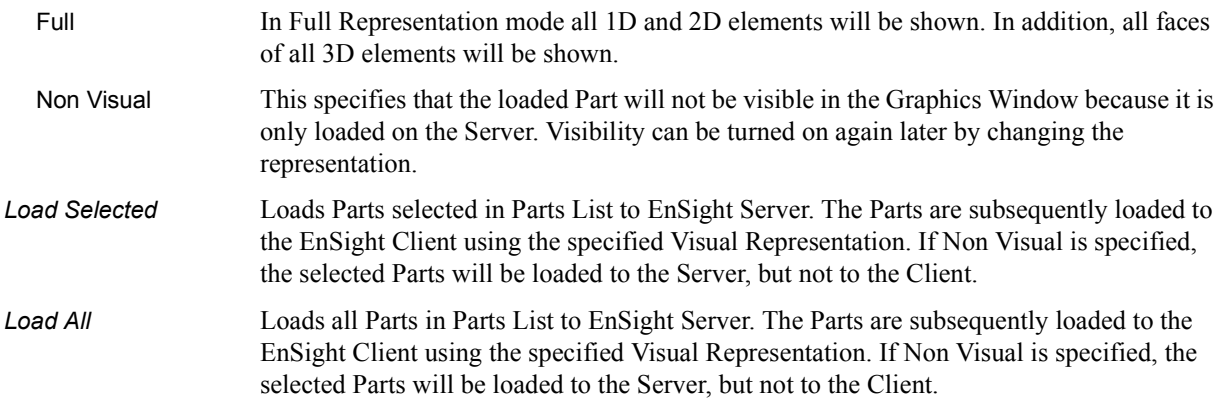

## *Data Part Loader dialog for Structured EnSight6 or EnSight Gold data*

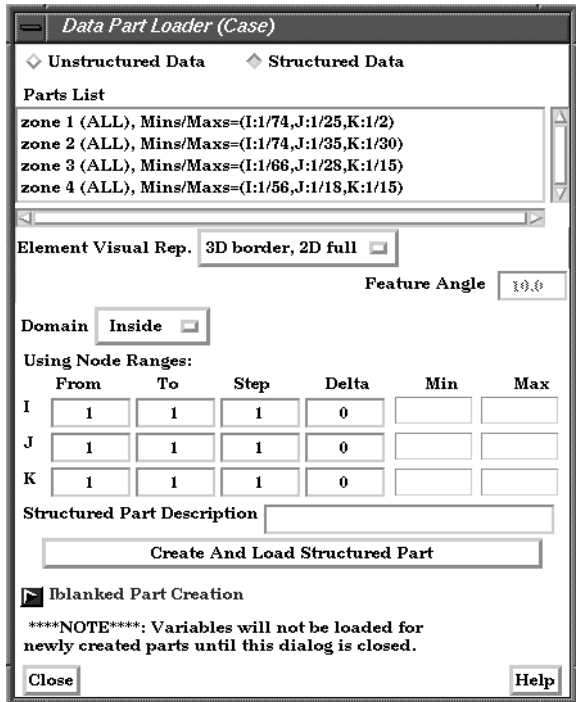

#### Figure 2-4

Data Part Loader dialog for EnSight6 or EnSight Gold Structured Data

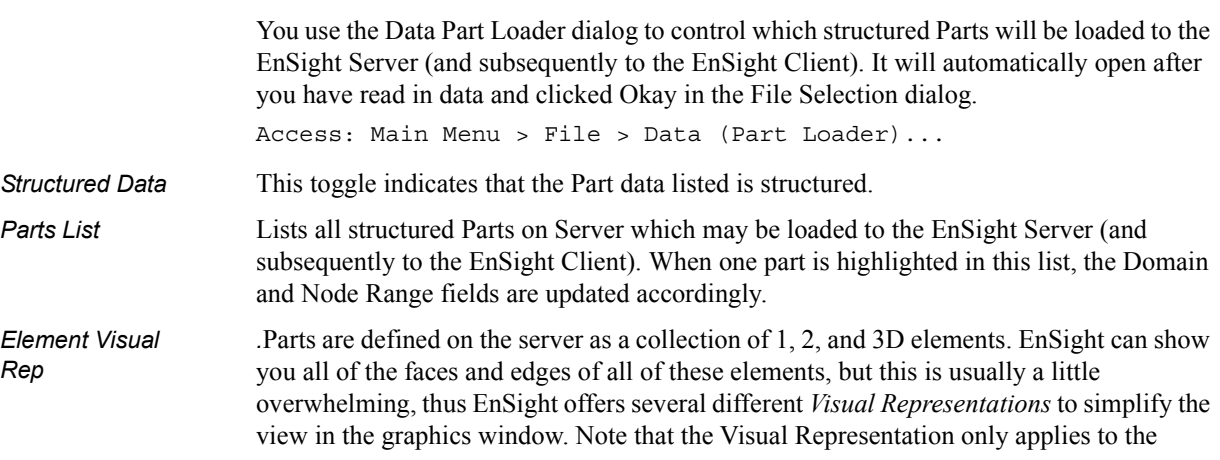

EnSight client—it has no affect on the data for the EnSight server.

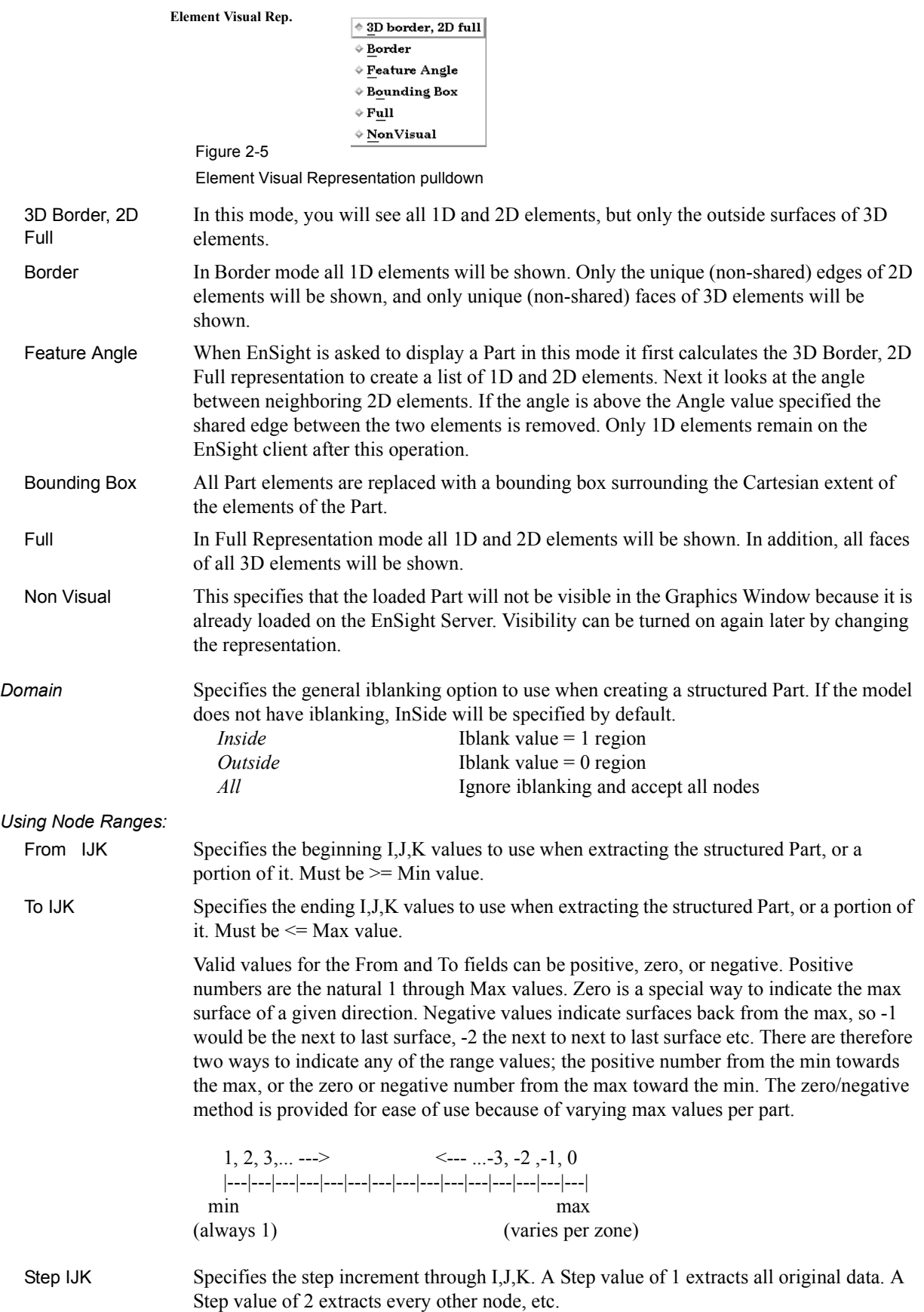

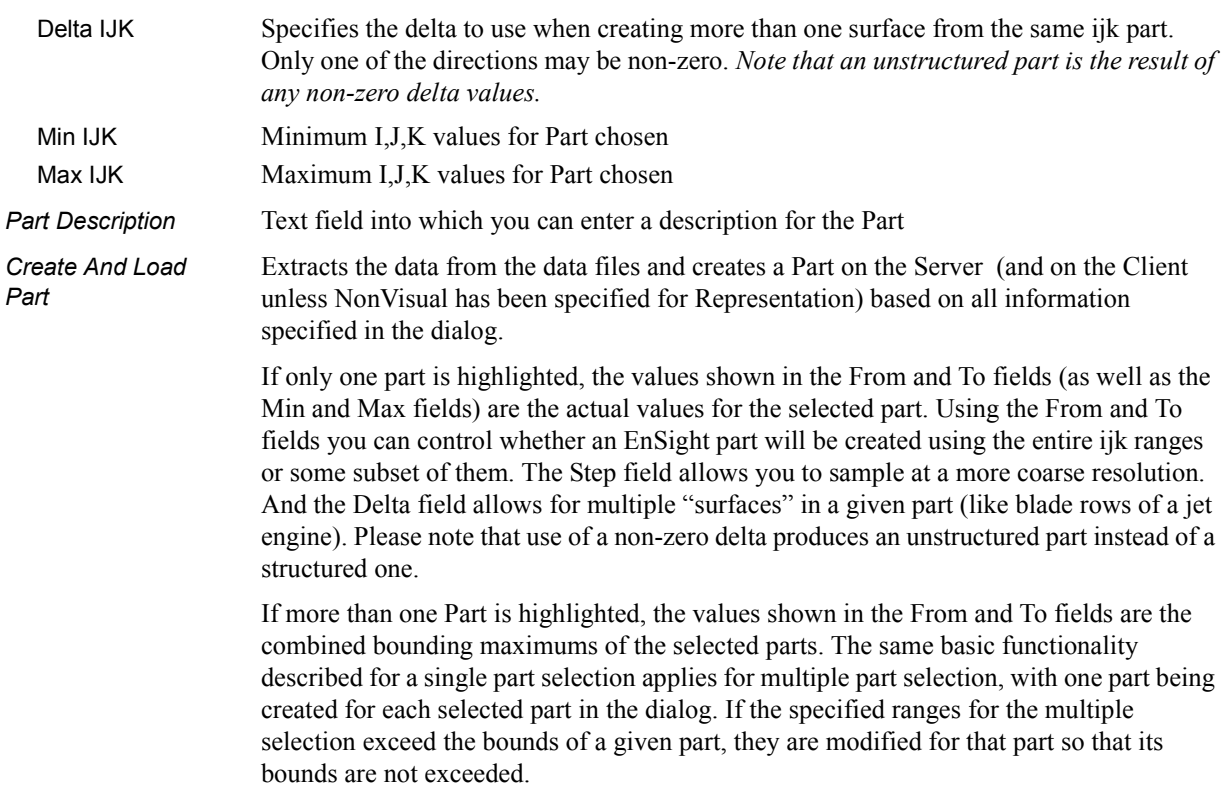

(see [How To Do Structured Extraction](#page-0-0))

## *Iblanked Part Creation section of Structured Part Loader dialog*

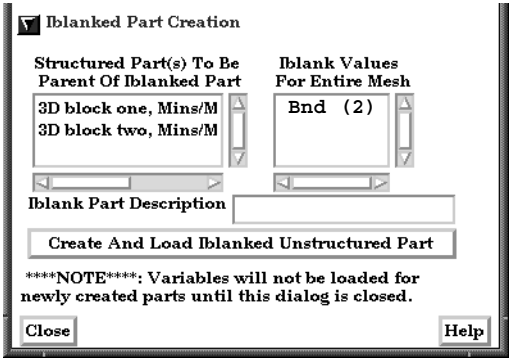

Figure 2-6

Iblanked Part Creation Section of EnSight6 or EnSight Gold Structured Part Loader dialog

You use this portion of the Part Loader dialog to further extract iblanked regions from structured parts which were created either as inside, outside, or all portions of the model.

Lists all structured parts that have been created thus far in the dialog above.

*Iblank Values For Entire Mesh* Lists all possible iblank values found in the model. This is a global list and may not apply to all parts.

Text field into which you can enter a description for the iblanked part.

*Structured Part(s) To Be Parent of Iblanked Part*

*Iblank Part description* *Create And Load Iblanked Unstructured Part* Extracts a new iblanked part from an existing structured part. This new part will actually be an unstructured part.

(see [How To Read EnSight6 Data](#page-0-0))

## <span id="page-13-0"></span>EnSight5 Reader

EnSight5 input data consists of the following files:

- Geometry file (required)
- Result file (optional)
- Variable files (optional)
- Measured Particle Files (optional)
	- Measured/Particle geometry files
	- Measured/Particle results files
	- Measured/Particle variable files

The geometry file is a general finite-element format describing nodes and Parts, each Part being a collection of elements. The result file is a small file allowing the user to name variables and provide time information. The result file points to variable files which contain the scalar or vector information for each node. Measured/Particle files contain data about discrete Particles in space from the simulation code or information directly from actual experimental tests.

EnSight5 data is based on Parts. The Parts defined in the data are always available on the Server. However, all Parts do not have to be loaded to the Client for display. Large flow fields for CFD problems, for example, are needed for computation by the Server, but do not generally need to be seen graphically.

EnSight5 data can have changing geometry, in which case the changing geometry file names are contained in the results file. However, it is still necessary to specify an initial geometry file name.

### *File Selection dialog*

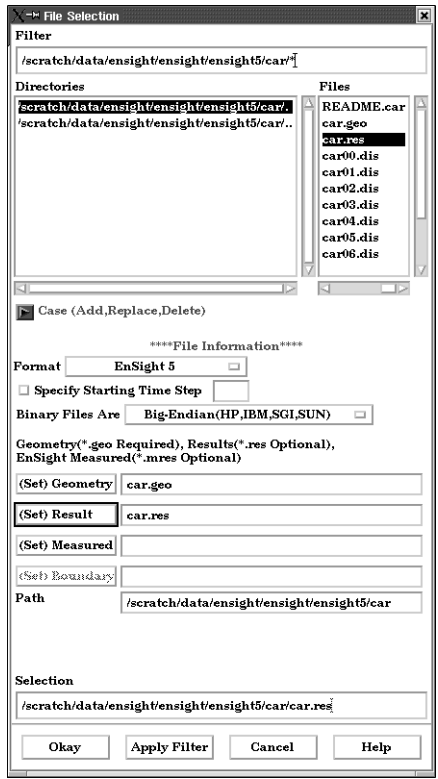

Figure 2-7 File Selection dialog for EnSight5 data

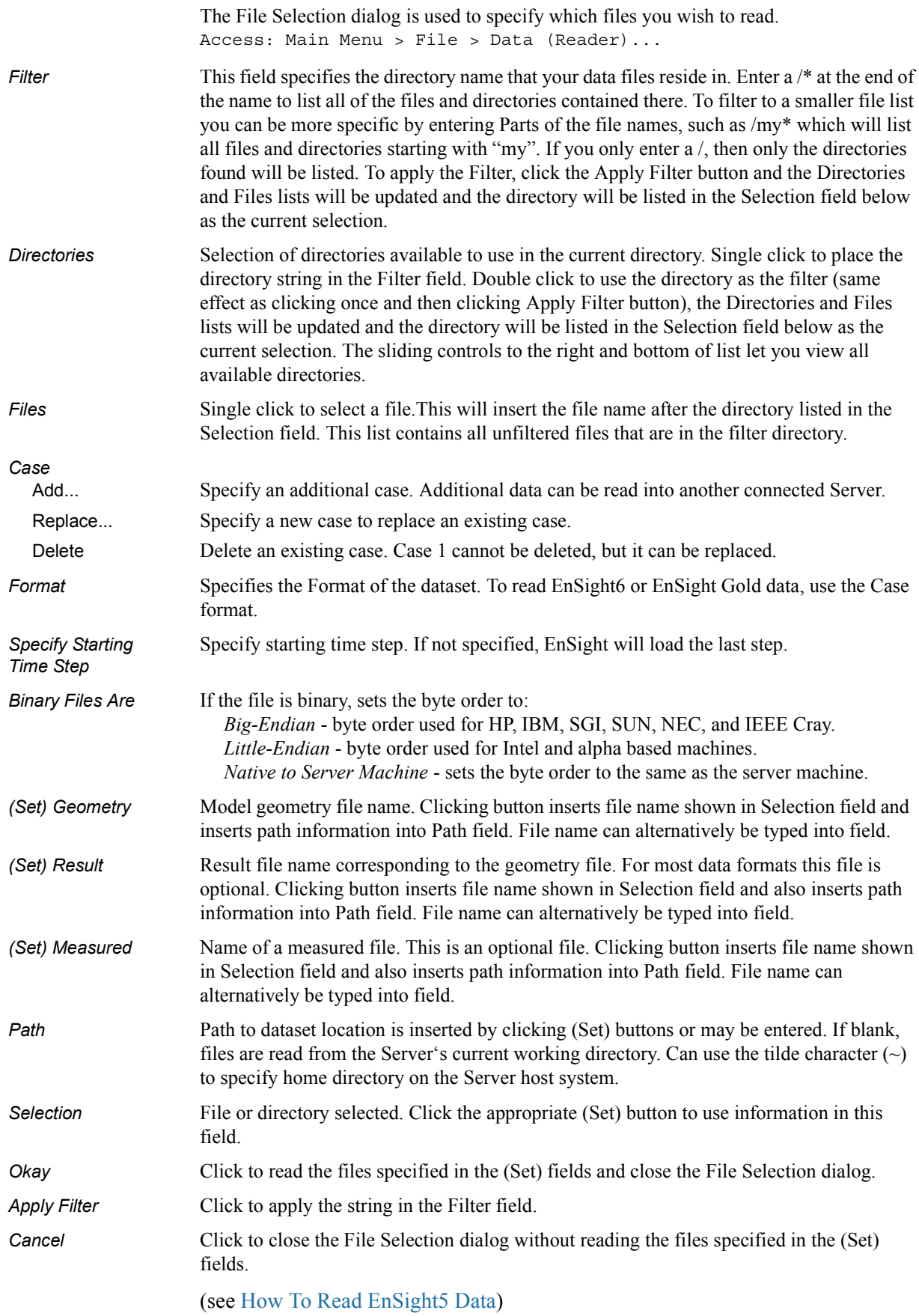

## Loading Parts from EnSight5 data

## *Data Part Loader dialog*

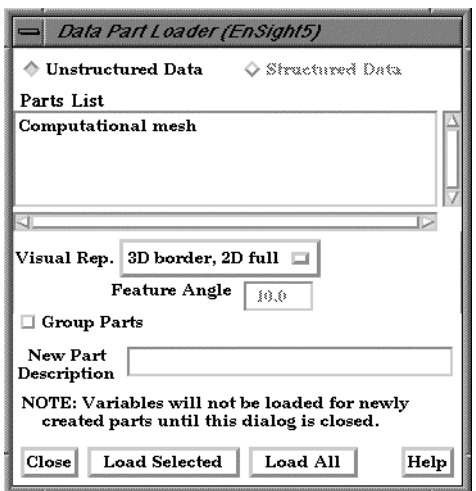

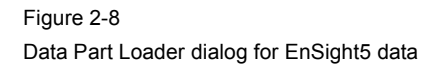

You use the Data Part Loader dialog to control which Parts will be loaded to the EnSight Server (and subsequently, to the Client). It will automatically open after you have read in data and clicked Okay in the File Selection dialog.

Access: Main Menu > File > Data (Part Loader)...

*Unstructured Data* This toggle indicates that Part data is unstructured. It must be on for EnSight5 format.

*Structured Data* This toggle is not available for EnSight5 data.

*Parts List* Lists all Parts in the data files which may be loaded to the EnSight Server (and subsequently, to the Client).

*Element Visual Rep.*

Parts are defined on the server as a collection of 1, 2, and 3D elements. EnSight can show you all of the faces and edges of all of these elements, but this is usually a little overwhelming, thus EnSight offers several different *Visual Representations* to simplify the view in the graphics window. Note that the Visual Representation only applies to the EnSight client—it has no affect on the data for the EnSight server.

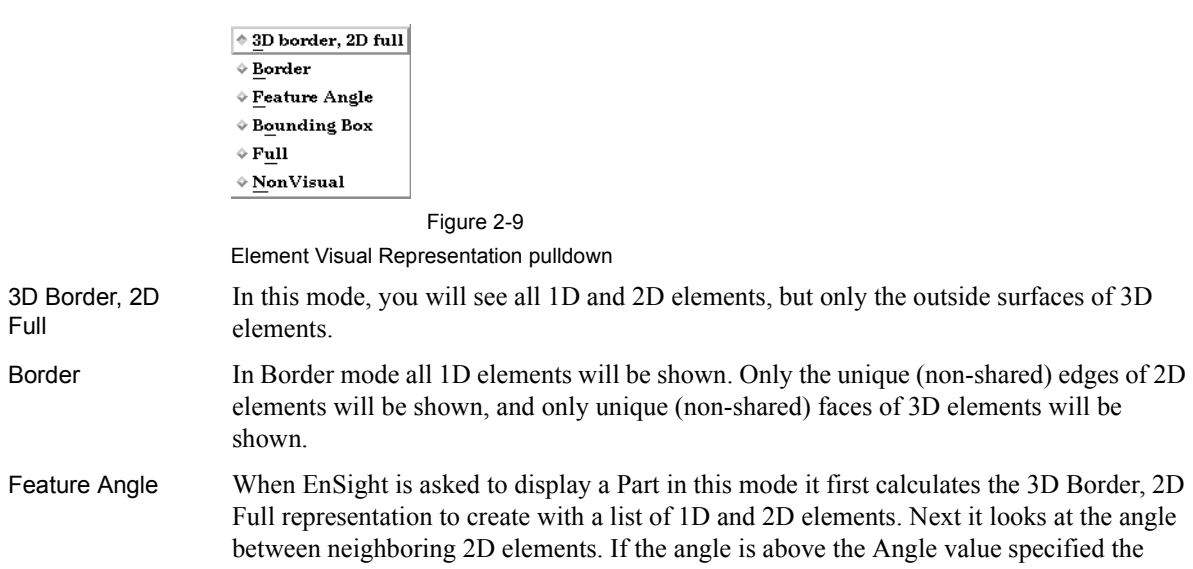

shared edge between the two elements is removed. Only 1D elements remain on the EnSight client after this operation.

- Bounding Box All Part elements are replaced with a bounding box surrounding the Cartesian extent of the elements of the Part.
- Full In Full Representation mode all 1D and 2D elements will be shown. In addition, all faces of all 3D elements will be shown.
- Non Visual This specifies that the loaded Part will not be visible in the Graphics Window because it is only loaded on the EnSight Server. Visibility can be turned on again later by changing the representation.
- *Load Selected* Loads Parts selected in Parts List to EnSight Server. The Parts are subsequently loaded to the EnSight Client using the specified Visual Representation. If Non Visual is specified, the selected Parts will be loaded to the Server, but not to the Client.
- *Load All* Loads all Parts in Parts List to EnSight Server. The Parts are subsequently loaded to the EnSight Client using the specified Visual Representation. If Non Visual is specified, the selected Parts will be loaded to the Server, but not to the Client.

(see [How To Read EnSight5 Data](#page-0-0))

### <span id="page-16-0"></span>ABAQUS Reader

ABAQUS input data consists of the following files:

- Geometry/Results file (required). This file (the ABAQUS .fil file) contains both the geometry and any requested results. It can be either ASCII or binary.
- EnSight5 Measured/Particle Files (optional). The measured .res file references the measured geometry and variable files.

EnSight will read ASCII or binary .fil files directly. Geometry and commonly used results contained in the file will be read.

The element sets in the .fil file will be used for creating parts.

(see [How To Read ABAQUS Data\)](#page-0-0)

## <span id="page-17-0"></span>ANSYS RESULTS Reader

ANSYS input data consists of the following files:

- Geometry and Results file (required). The ANSYS .rst file (or similar results files such as .rfl, .rmq, .rth) contains geometry and results and should be entered in the geometry field of the Data dialog.
- EnSight5 Measured/Particle Files (optional). The measured .res file references the measured geometry and variable files.

EnSight allows you to read the geometry and results data directly from an ANSYS results data file. Not all element types possible in ANSYS can be converted to EnSight format. However, EnSight will handle most practical cases just fine.

Note that certain variables may read slower than others. Displacement, acceleration, and velocity vector variables, as well as nodal solution scalars (pressure, temperature, etc.), read in quickly because they are provided at the nodes directly. Stress and strain variables, on the other hand, can be quite time consuming to read because the process involves:

- 1. getting the element nodal values,
- 2. if necessary, computing principal stresses (or strains),
- 3. if necessary, applying equivalent stress (or strain) and/or stress (or strain) intensity equations,
- 4. if shell elements, using one side or the other (user selectable),
- 5. averaging the values at shared nodes, and,
- 6. if higher order elements, averaging to get mid-side node values.

ANSYS data is based on Parts. The Parts defined in the data are always read on the Server. These Parts, however, do not all have to be loaded to the Client for display.

(see [How To Read ANSYS Data\)](#page-0-0)

#### <span id="page-18-0"></span>ESTET Reader

ESTET input data consists of one file that contains all geometry and results information. The ESTET data is a structured grid. The data file is binary.

When reading this data into EnSight, you extract Parts from the mesh interactively based on indices assigned to the nodes in the data. Currently, three domains are possible for extracting Parts: inside, outside, and symmetry plane. As you extract Parts, you can limit the domains according to ranges in I, J and K.

The data can be in rectangular, cylindrical, or curvilinear coordinates. EnSight will interpret and convert properly for any of these types.

Once the desired geometry has been extracted as Parts, you are presented with a list of the results variables contained in the file. There is no way to automatically determine which of the results variables are actually vector components, so you are given the opportunity to build the vectors from the variables. The descriptions usually make this a straightforward process. All variables not used as components to vectors are assumed to be scalar variables.

## *ESTET Vector Builder and Data Part Loader dialogs*

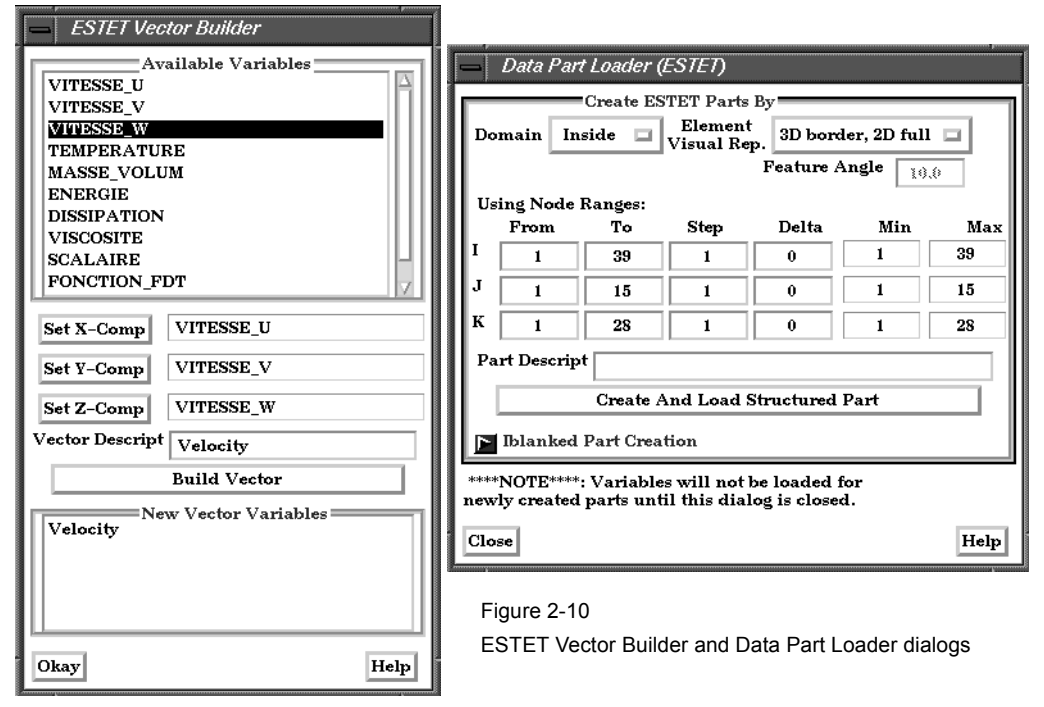

You use the File Selection dialog to read ESTET data files, the ESTET Vector Builder dialog to build vector variables from scalar components for an ESTET dataset, and the Data Part Loader dialog to extract Parts from an ESTET dataset. The latter two dialogs open in sequence automatically after you click Okay in the File Selection dialog.

Access: Main Menu > File > Data (Reader)…> ESTET

#### *Create ESTET Parts By*

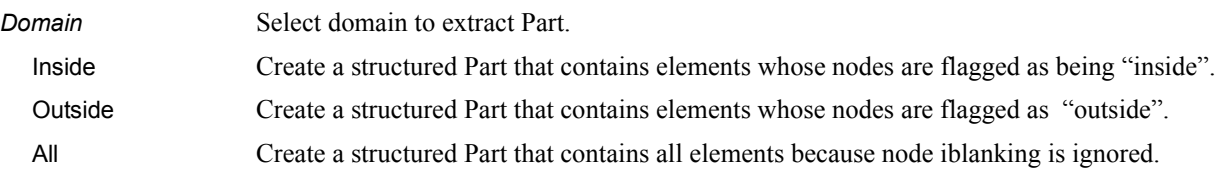

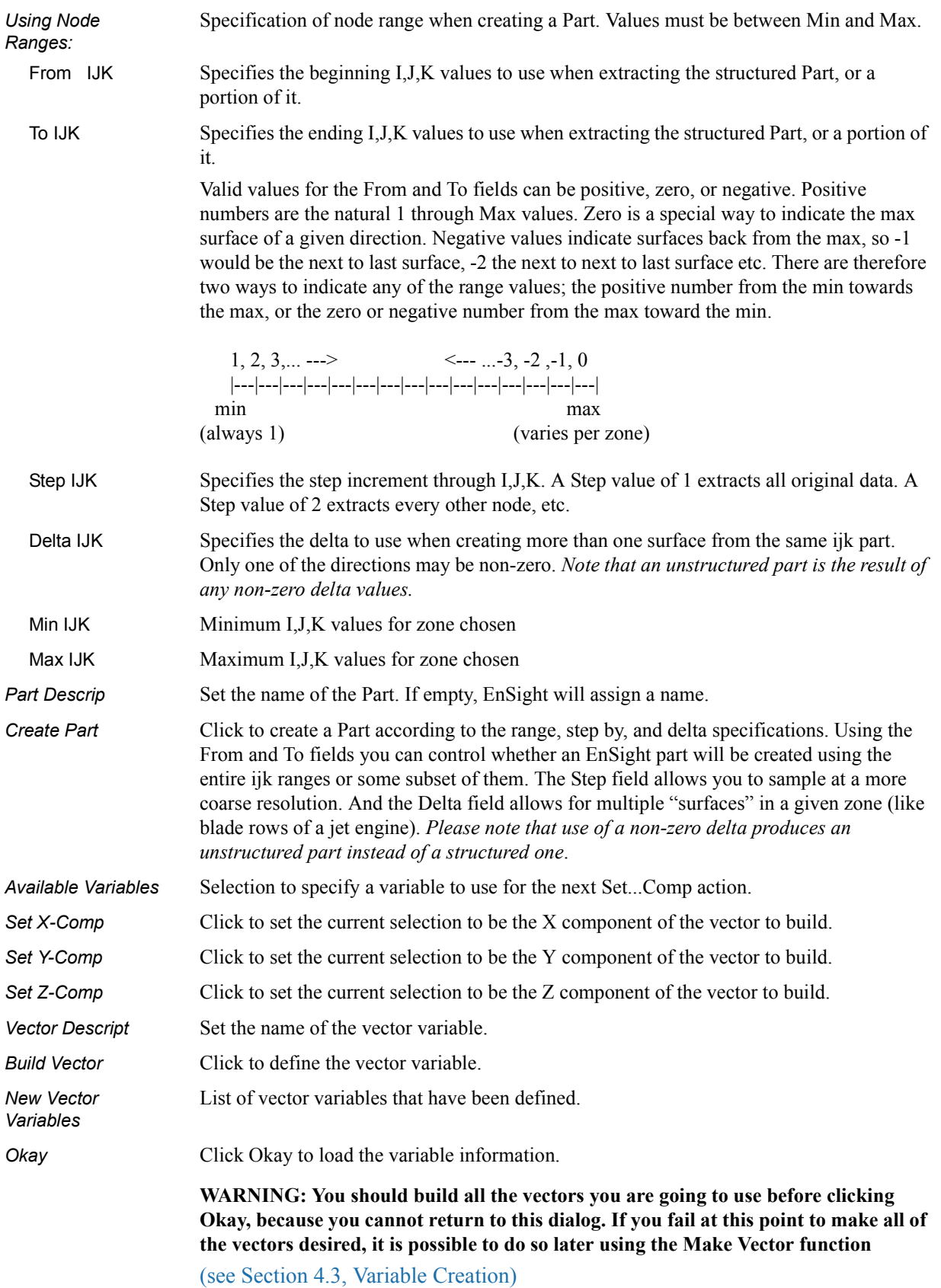

## *Iblanked Part Creation section of Data Part Loader (ESTET) dialog*

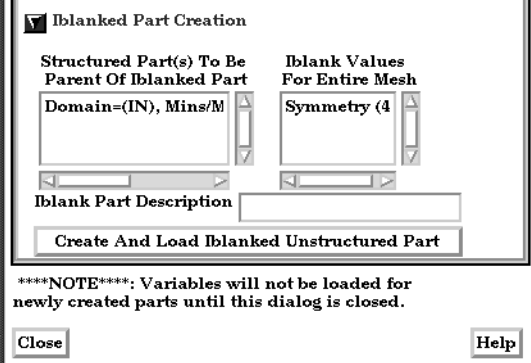

Figure 2-11

Iblanked Part Creation Section of Data Part Loader (ESTET) dialog

You use this portion of the Part Loader dialog to further extract iblanked regions from structured parts which were created either as inside, outside, or all portions of the model.

*Structured Part(s) To Be Parent of Iblanked Part* Lists all structured parts that have been created thus far in the dialog above. *Iblank Values For Entire Mesh* Lists all possible iblank values found in the model. This is a global list and may not apply to all parts. *Iblank Part description* Text field into which you can enter a description for the iblanked part. *Create And Load Iblanked Unstructured Part* Extracts a new iblanked part from an existing structured part. This new part will actually be an unstructured part. (see [How To Read ESTET Data\)](#page-0-0)

**[EnSight 7 User Manual](#page-0-0)** 2-21

## <span id="page-21-0"></span>FAST UNSTRUCTURED Reader

FAST UNSTRUCTURED input data consists of the following files:

- Geometry file (required) This is the FAST UNSTRUCTURED single zone grid file.
- Modified Result file (optional)
- Variable files (optional) These are either a PLOT3D solution file (O-file) or FAST function file with  $I =$  number of points and  $J = K = 1$ .
- EnSight5 Measured/Particle Files (optional). The measured .res file references the measured geometry and variable files.

FAST UNSTRUCTURED is a format containing triangle and/or tetrahedron elements. The triangles have tags indicating a grouping for specific purposes. EnSight will read the unstructured single zone grid format for this data type, placing all tetrahedral elements into the first Part, and the various triangle element groupings into their own Parts.

The modified EnSight results file allows results to be read from PLOT3D-like Qfiles or FAST-like function files. They can be time dependent.

FAST UNSTRUCTURED data can have changing geometry. When this is the case, the changing geometry file names are contained in the results file. However, it is still necessary to specify an initial geometry file name.

(see [How To Read FAST Unstructured Data\)](#page-0-0)

### <span id="page-21-1"></span>FIDAP NEUTRAL Reader

A FIDAP Neutral file contains all of the necessary geometry and result information for use with EnSight.

FIDAP data is based on Parts. The Parts defined in the data are always read on the Server. They do not, however, all have to be loaded to the Client for display. Large flow fields for CFD problems, for example, are needed for computation by the Server, but do not generally need to be seen graphically.

EnSight5 Measured/Particle Files can also be read with a FIDAP model. The measured .res file references the measured geometry and variable files.

(see [How To Read FIDAP Neutral Data\)](#page-0-0)

### <span id="page-21-2"></span>FLUENT UNIVERSAL Reader

FLUENT input data files consist of the following:

- Universal file (required)
- EnSight5 format Results file (optional)
- EnSight5 Measured/Particle Files (optional).

The FLUENT Universal file contains all of the necessary geometry and result information for use with EnSight for a steady-state case. If the case is transient, EnSight needs a Universal file for each time step of the analysis and a modified version of the EnSight results file.

FLUENT data is based on Parts. The Parts defined in the data are always read on the Server. They do not, however, all have to be loaded to the Client for display. Large flow fields for CFD problems, for example, are needed for computation by the Server, but do not generally need to be seen graphically.

EnSight5 Measured/Particle Files can also be read with a FLUENT model. The measured .res file references the measured geometry and variable files.

(see [How To Read FLUENT Universal Data](#page-0-0))

#### <span id="page-22-0"></span>Movie.BYU Reader

Movie.BYU input data consists of the following files:

- Geometry file (required)
- Results file (optional)
- Variable files (optional)
- EnSight5 Measured/Particle Files (optional). The measured .res file references the measured geometry and variable files.

Movie.BYU has a general n-sided polygon data format. In translating this format to the element-based EnSight data format, not all elements possible in the Movie.BYU format can be converted to EnSight format. However, for most practical cases there are no problems.

Movie.BYU datasets can be read directly by EnSight. Additionally, an external translator, "movieto5", is provided if you wish to convert the actual data files to EnSight format.

In order to read Movie.BYU data result files into EnSight, you must create a results file of the same format as EnSight. The external translator, "mpgs4to5," can be used to generate a results file if you do not want to create your own using a text editor.

Movie.BYU data is based on Parts. The Parts defined in the data are always read on the Server. They do not, however, all have to be loaded to the Client for display.

Movie.BYU data can have changing geometry. When this is the case, the changing geometry file names are contained in the results file. However, it is still necessary to specify an initial geometry file name.

(see [How To Read MOVIE.BYU Data](#page-0-0))

## <span id="page-23-0"></span>MPGS 4.1 Reader

MPGS4 data files consist of the following:

- Geometry file (required)
- EnSight format Results file (optional)
- Variable files (optional)
- EnSight5 Measured/Particle Files (optional). The measured .res file references the measured geometry and variable files.

MPGS4.x uses a general n-sided polygon, n-faced polyhedral data format. In going from this format to the specific element data format of EnSight, you encounter the problem associated with translating from a general format to a specific format. Not all elements possible in MPGS4.x can be converted to EnSight format. However, there will not be a problem in most situations.

MPGS4.x models of modest size can be read directly into EnSight. Size can become an issue since the amount of memory needed to do the conversion in EnSight to the internal data format in a reasonable length of time can become excessive for large models. An external translator, "mpgs4to5", is provided for the larger models. You should also consider using the external translator to convert MPGS4.x data to EnSight data if you need to continue loading the same dataset, as this will perform the data conversion one time while reading it into EnSight will continue to take resources each time the data is read. Converting it from MPGS4.x to EnSight format also has the advantage of taking less disk space as the EnSight format is more compact.

In order to read MPGS4.x results directly into EnSight, you must create a results file of the same format as EnSight. The external translator, "mpgs4to5," can be used to generate a results file if you do not want to create your own using an editor.

MPGS4.x data is based on Parts. The Parts defined in the data are always read on the Server. They do not, however, all have to be loaded to the Client for display. Large flow fields for CFD problems, for example, are needed for computation on the Server, but do not generally need to be seen graphically.

MPGS4.x data can have changing geometry. When this is the case, the changing geometry file names are contained in the results file. However, it is still necessary to specify an initial geometry file name.

(see [How To Read MPGS Data](#page-0-0))

### <span id="page-24-0"></span>N3S Reader

N3S input data consists of the following files:

- Geometry file (required)
- Results file (required)
- EnSight5 Measured/Particle Files (optional). The measured .res file references the measured geometry and variable files.

N3S is a data format developed by Electricité de France (EDF) consisting of a geometry file and a results file. For this data format, both files are always required. Versions 3.0 and 3.1 are both supported.

When reading N3S data into EnSight, you extract Parts from the mesh interactively based on different color numbers or boundary conditions. The available color numbers and boundary conditions for the model are presented.

### *N3S Part Creator dialog*

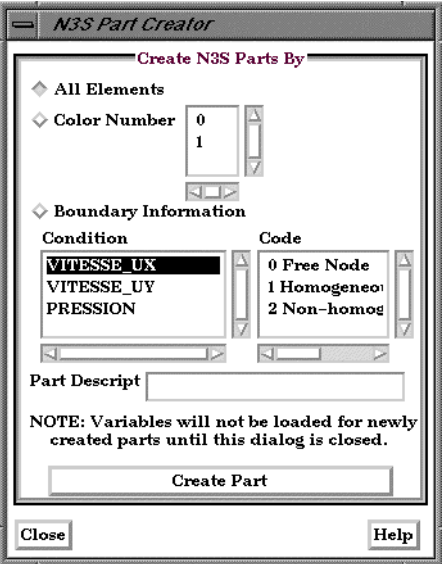

Figure 2-12

N3S Part Creator dialog

You use the File Selection dialog to read in N3S dataset files. You use the N3S Part Creator dialog to extract Parts from a N3S dataset. Access: Main Menu > File > Data (Reader)...> N3S

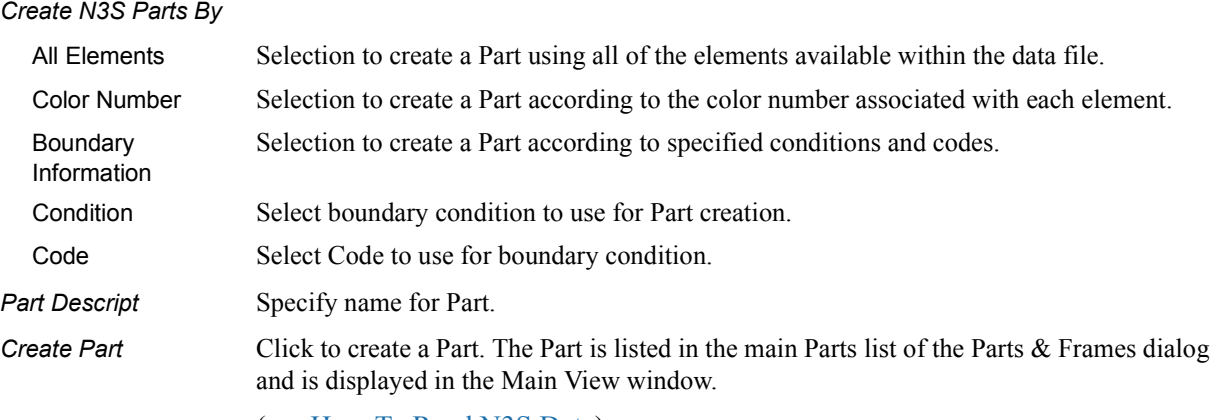

(see [How To Read N3S Data](#page-0-0))

## <span id="page-25-0"></span>PLOT3D Reader

PLOT3D is a commonly used structured data format and input data consists of the following files:

- Geometry file. This is a required file. (Structured GRID file with FAST enhancements)
- Modified EnSight Results file (optional). A standard plot3d Q-file can be read in the results field in place of a modified EnSight Results file.
- Variable files, which are solution (PLOT3D) or function (FAST) files (optional)
- EnSight5 Measured/Particle Files (optional). The measured res file references the measured geometry and variable files.
- EnSight Boundary File (optional). The boundary file defines boundary portions within and/or across structured blocks. (Note: this can be EnSight's boundary file format or a .fvbnd file.)

When reading PLOT3D files into EnSight, you extract Parts from the mesh based on a domain, a list of zones, and/or indices assigned to the nodes in the data. Currently, three domains are possible for extracting structured Parts: (a) inside, (b) outside, or (c) all. These options are dependent on what the file format is from the parameters defined in the previous paragraph. For instance, when using single zone, non-iblanked data the domain is fixed at "Inside" and the one zone listed in the zones list is selected. As you extract Parts from a single zone file, however, it is possible to limit the domains according to ranges in I, J, and K.

Once the desired structured Parts have been extracted from the geometry, further iblanking options can be used to extract unstructured parts, such as for boundaries. When the Data Reader (PLOT3D) dismissed, the user is presented with a list of the result variables available from the result file

To successfully read PLOT3D data, the following information must be known about the data:

- 1. format ASCII, C binary, or Fortran binary
- 2. whether single or multizone
- 3. dimension 3D, 2D, or 1D
- 4. whether iblanked or not
- 5. precision single or double

EnSight attempts to determine these five settings automatically from the grid file. The settings that were determined (for the first four) are shown in the Part Builder dialog, where you can override them manually if needed.

The precision setting is not reflected in the dialog, but is echoed in the Server shell window. The q (or function) file precision will by default be set the same as that of the grid file. In the rare case where the automatic detection is wrong for the grid file or the precision is different for the q (or function) file than for the grid file, commands can be entered into the Command dialog to manually set the precision.

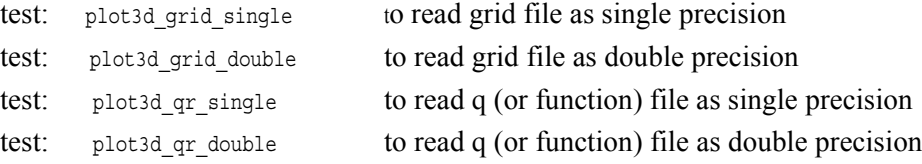

un.

*PLOT3D Part Loader dialog*

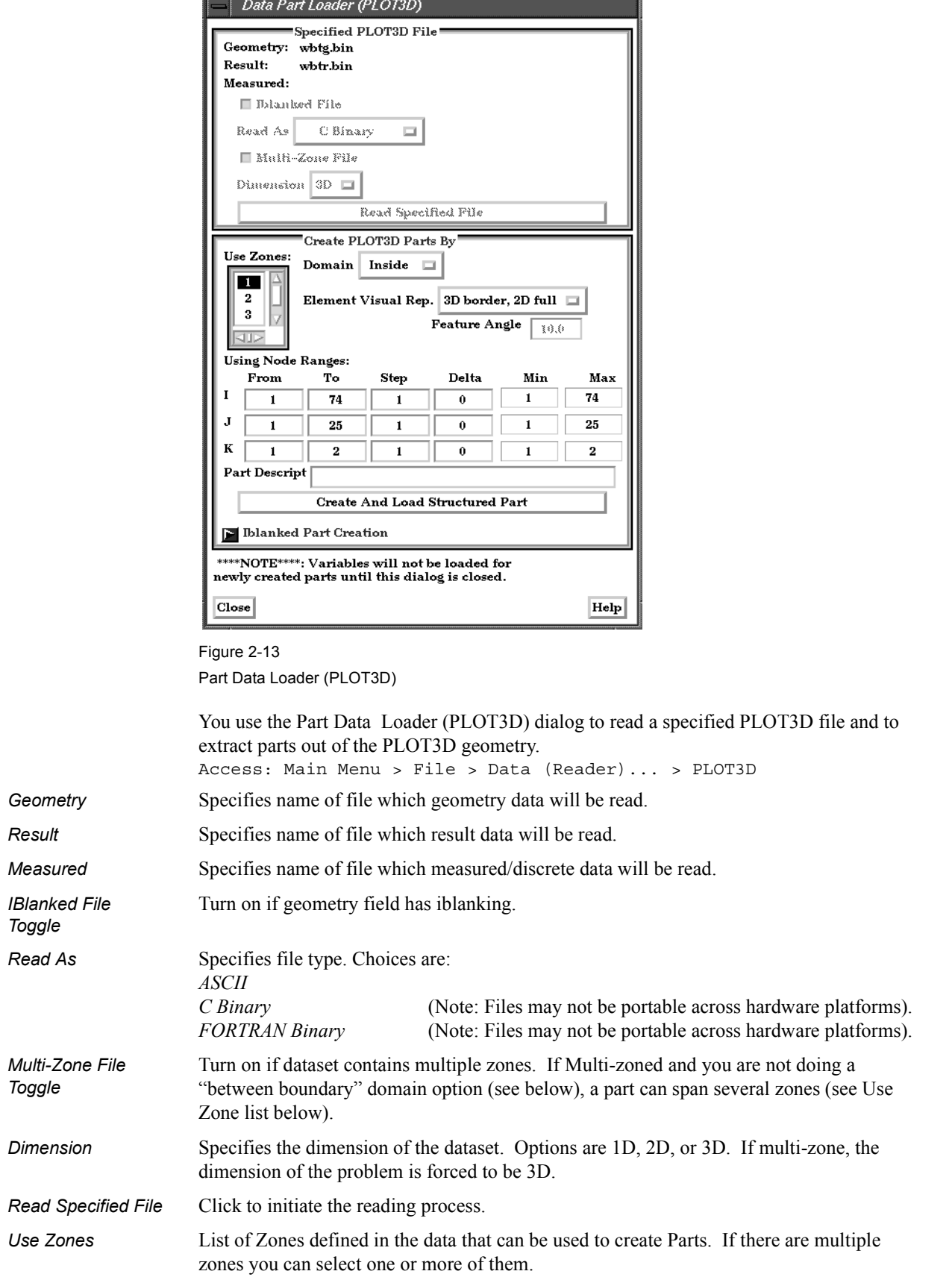

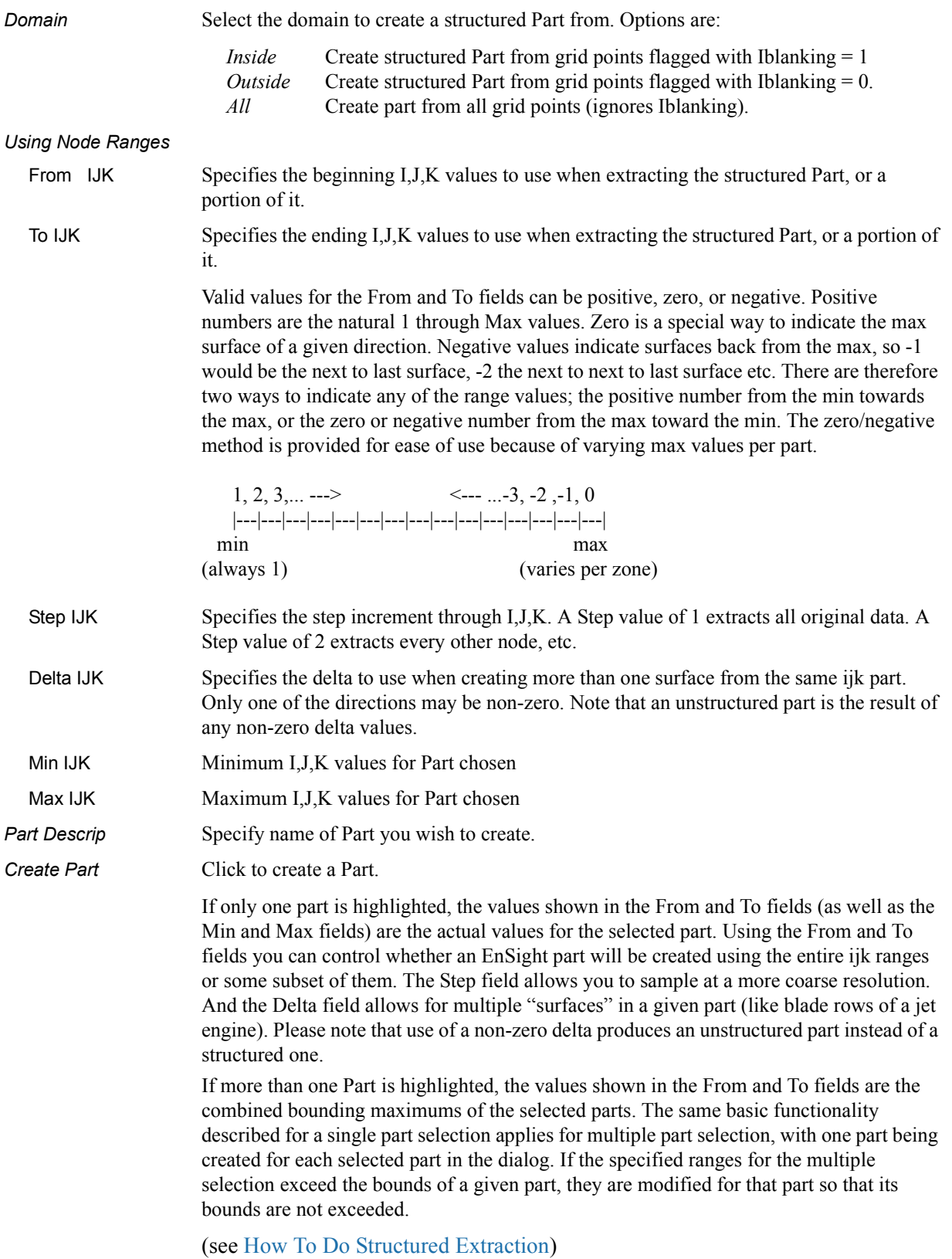

## *Iblanked Part Creation section of Data Part Loader (PLOT3D) dialog*

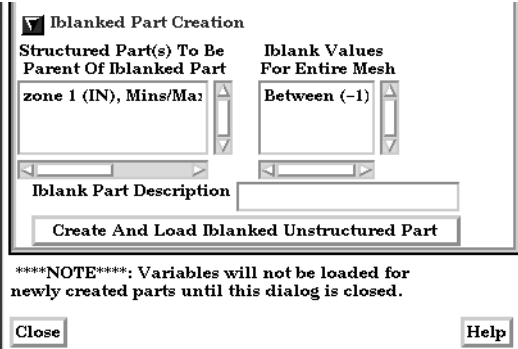

Figure 2-14

Iblanked Part Creation Section of Data Part Loader (PLOT3D) dialog

You use this portion of the Part Loader dialog to further extract iblanked regions from structured parts which were created either as inside, outside, or all portions of the model.

*Structured Part(s) To Be Parent of Iblanked Part* Lists all structured parts that have been created thus far in the dialog above. *Iblank Values For Entire Mesh* Lists all possible iblank values found in the model. This is a global list and may not apply to all parts. *Iblank Part description* Text field into which you can enter a description for the iblanked part. *Create And Load Iblanked Unstructured Part* Extracts a new iblanked part from an existing structured part. This new part will actually be an unstructured part. (see [How To Read PLOT3D Data](#page-0-0))

# <span id="page-29-0"></span>**2.2 User Defined Readers**

A user defined reader capability is included in EnSight which allows otherwise unsupported structured or unstructured data to be read. In other words, the user can create their own data readers. Each user defined reader utilizes a dynamic shared library produced by the user. Once produced, these readers show up in the list of data formats in the Data Reader Dialog just like an internal readers.

The readers are produced by creating the routines of an API. Two versions of the userd defined API are available starting with EnSight version 7.2. The 1.0 API (which has been available since EnSight version 6) was designed to be friendly to those producing it, but requires more manipulation internally by EnSight and accordingly requires more memory and processing time. The 2.0 API is considerably more efficient, and was designed with that in mind. It requires that all data be provided on a part basis, and as such lends itself closely to the EnSight Gold type format. A few of the advantages of the new 2.0 API are:

- Considerably more memory efficient
- Considerably faster
- Tensor variables are supported
- Complex variables are supported
- Geometry and variables can be provided on different time lines
- If boundary representation is available, provides for its use instead of having EnSight compute it.

The process for creating and using a user-defined reader is explained in detail in the README files on the installation CD or in your installation directory.

On the CD: /CDROM/ensight74/user\_defined\_src/readers

In installation directory: \$CEI\_HOME/ensight74/user\_defined\_src/readers

Therein you will also find a detailed description of each routine in the API and the order in which the routines are called by EnSight. In the subdirectories at the same location as the README's, you will find source code for some sample readers and a README file for working readers. The sample are often helpful examples when producing your own reader.

The actual working user defined readers included in the EnSight distribution may vary, but typically would include such formats as:

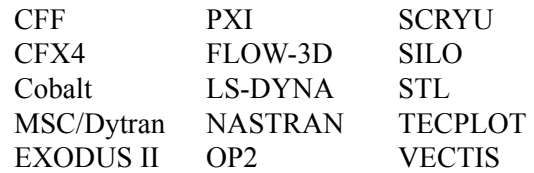

# <span id="page-30-0"></span>**2.3 Other External Data Sources**

## External Translators

Translators supplied with the EnSight application enable you to use data files from many popular engineering packages. These translators are found in the translators directory on the EnSight distribution CD. A README file is supplied for each translator to help you understand the operation of each Particular translator. These translators are not supported by CEI, but are supplied at no-cost and as source files, where possible, to allow user modification and porting.

## Exported from Analysis Codes

Several Analysis codes can export data in EnSight file formats. Examples of these include Fluent, STAR-CD, CFX and others.

# <span id="page-31-0"></span>**2.4 Command Files**

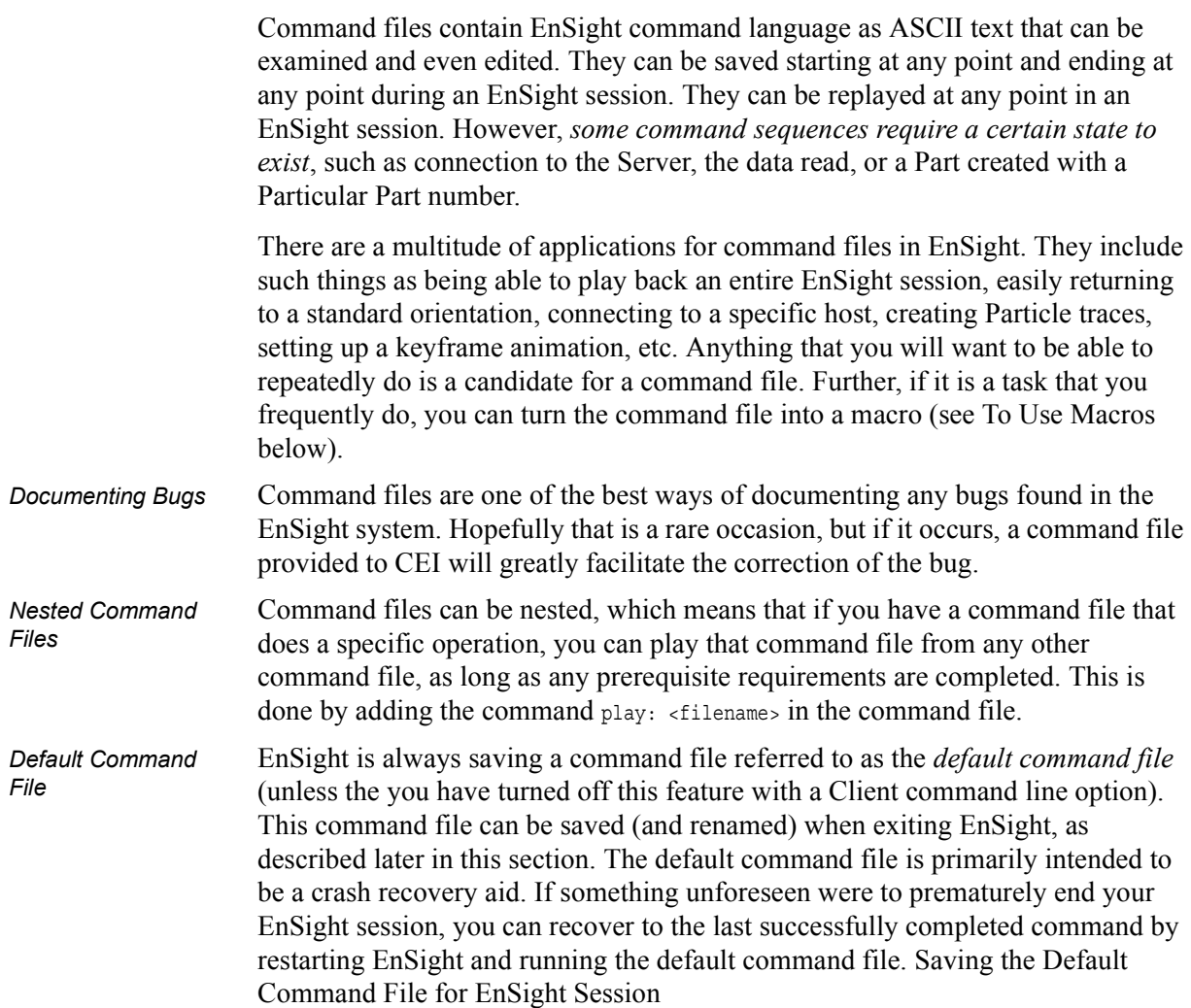

## Command dialog

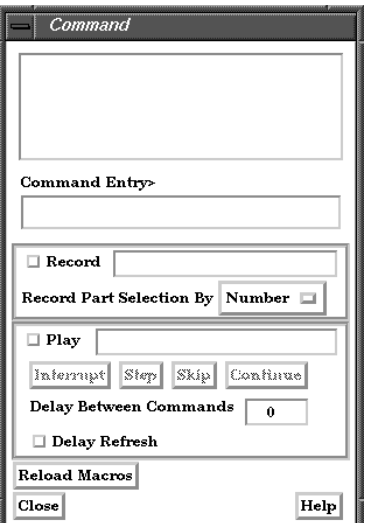

Figure 2-15 Command dialog

You use the Command dialog to control the execution of EnSight command language. The language can be entered by hand, or as is most often the case, played from a file. This

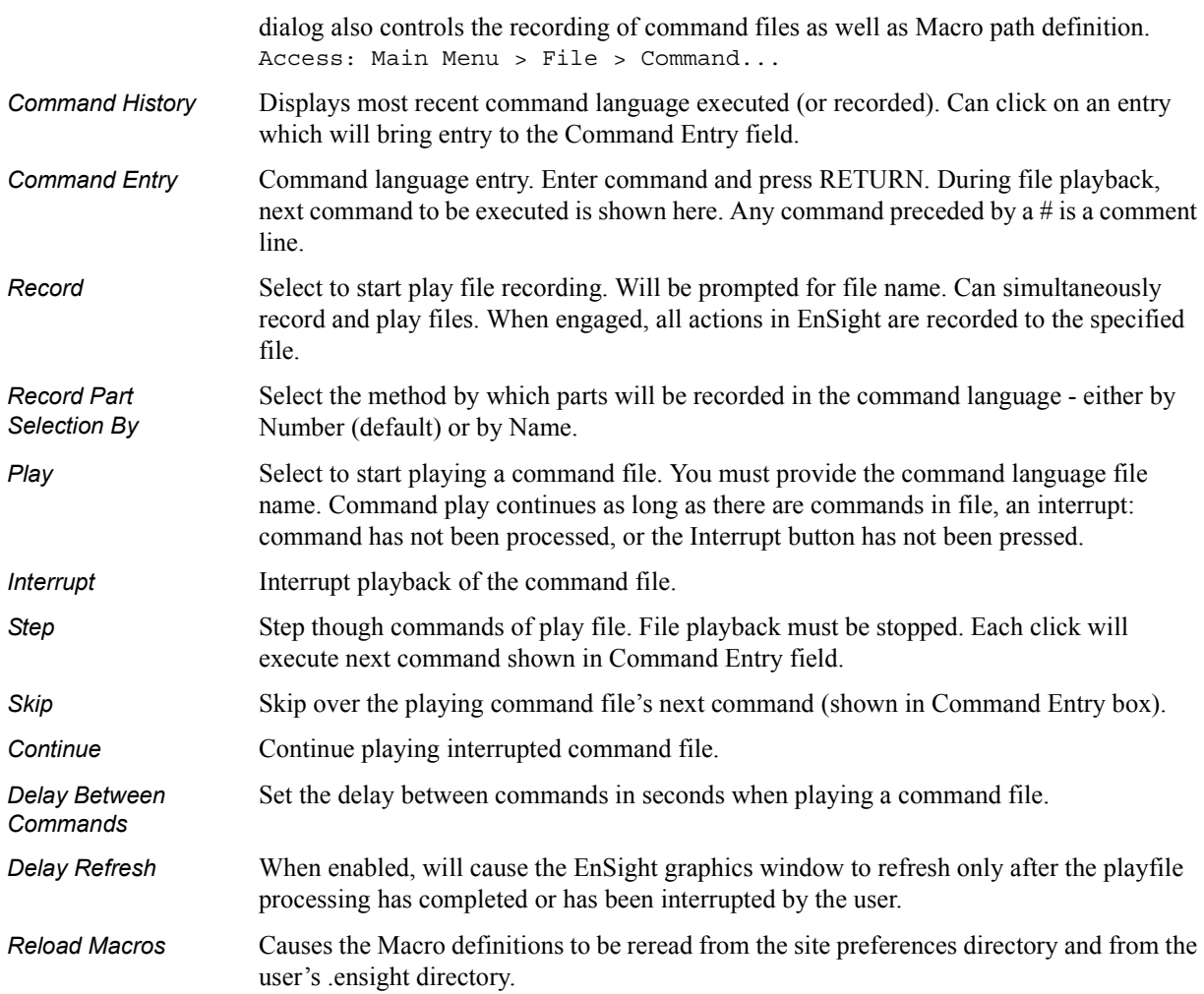

## *Troubleshooting Command Files*

This section describes some common errors when running commands. If an error is encountered while playing back a command file you can possibly retype the command or continue without the command.

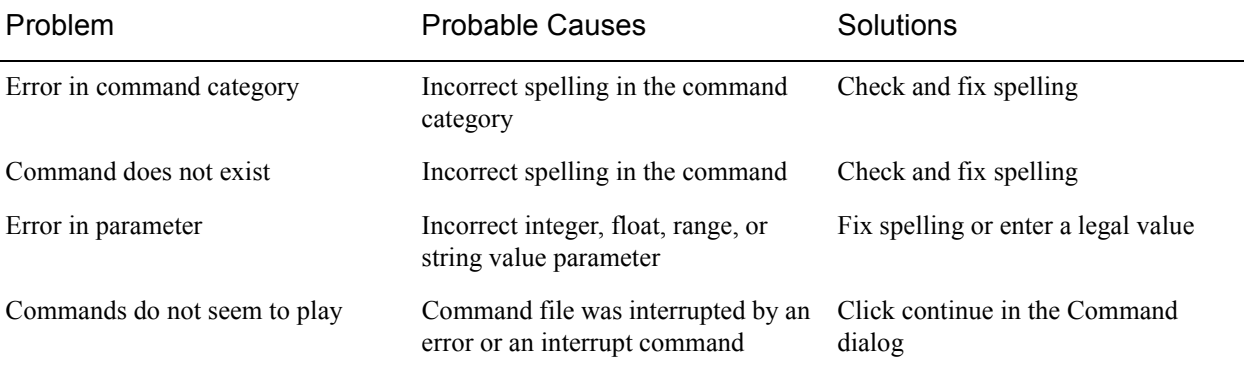

(see [How To Record and Play Command Files](#page-0-0))

## Saving the Default Command File for EnSight Session

EnSight is always saving a command file referred to as the *default command file*  (unless the you have turned off this feature with a Client command line option). This default command file receives a default name starting with "ensigAAA" and is written to your /usr/tmp directory (unless you set your TMPDIR environment variable). This command file can be saved (and renamed) when exiting EnSight. If you do not save this temporary file in the manner explained below, it will be deleted automatically for you when you Quit EnSight.

## *Quit Confirmation dialog*

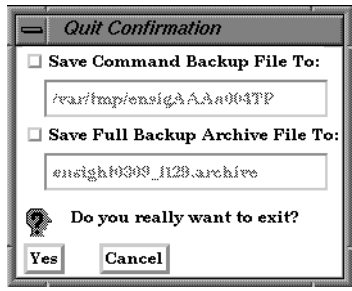

Figure 2-16

Quit Confirmation dialog

You use the Quit Confirmation dialog to save either or both the default command file and an archive file before exiting the program.

Access: Main Menu > File > Quit...

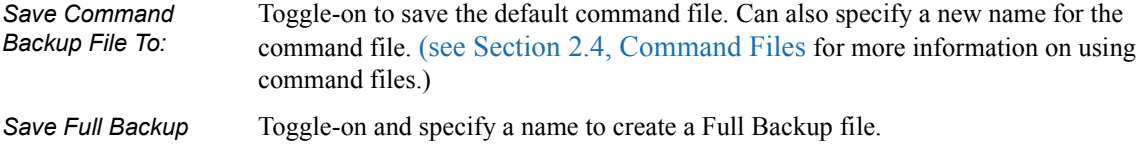

*Yes* Click to save the indicated files and terminate the program.

(see [How To Record and Play Command Files](#page-0-0))

# <span id="page-34-0"></span>**2.5 Archive Files**

## *Saving and Restoring a Full backup*

The current state of the EnSight Client and Server host systems may be saved to files. An EnSight session may then be restored to this saved state after restarting at a later time. A Full Backup consists of the following files. First, a small archive information file is created containing the location and name of the Client & Server files that will be described next. Second, a file is created on the Client host system containing the entire state of the Client. Third, a file is created on each Server containing the entire state of that Server. You have control over the name and location of the first file, but only the directories for the other files.

Restoring EnSight to a previously saved state will leave the system in exactly the state EnSight was in at the time of the backup. For a restore to be successful, it is important that EnSight be in a "clean" state. This means that no data can be read in before performing a restore. During a restore, any auto connections to the Server $(s)$  will be made for you. If manual connections were originally used, you will need to once again make them during the restore. (If more than one case was present when the archive was saved, then connection to all the Servers is necessary).

An alternative to a Full Backup is to record a command file up to the state the user wishes to restore at a later date, and then simply replaying the command file. However, this requires execution of the entire command file to get to the restart point. A Full Backup returns you right to the restart point without having to recompute any previous actions.

A Full Backup restores very quickly. If you have very large datasets that take a significant time to read, consider reading them and then immediately writing a Full Backup file. Then, use the Full Backup file for subsequent session instead of reading the data.

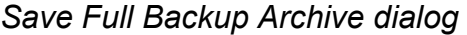

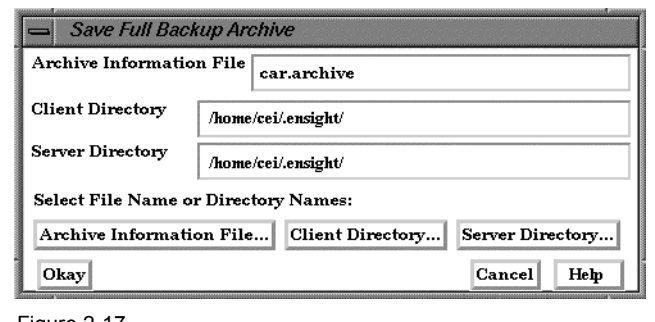

Save Full Backup Archive dialog

You use the Save Full Backup Archive dialog to control the files necessary to perform a full archive on EnSight.

Access: Main Menu > File > Backup > Save Full Backup...

*Archive Information*  Specifies name of Full Backup control file.

*Client Directory* Specifies the directory for the Client archive file.

*File*

Figure 2-17

#### 2.5 Saving and Restoring a Full backup

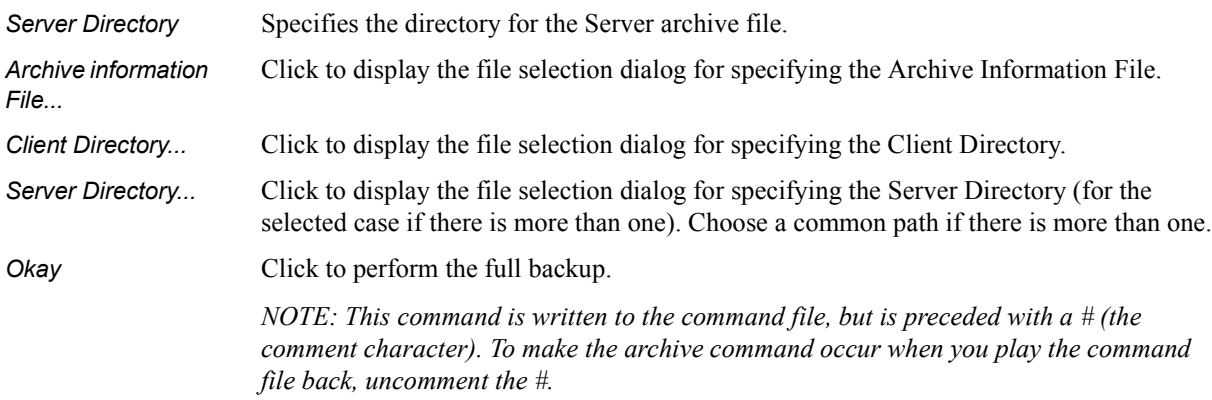

(see [How To Save and Restore an Archive](#page-0-0))

## *File Selection for Restarting from an Archive*

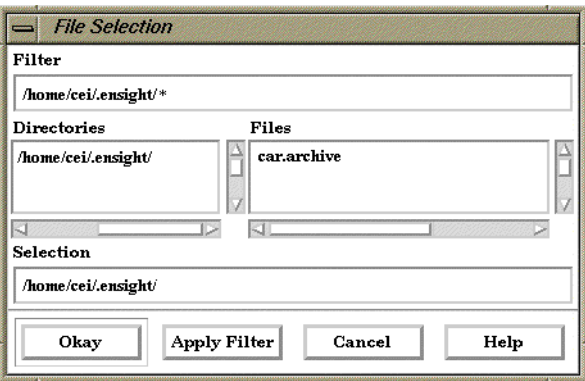

Figure 2-18

File Selection for Restarting from an Archive

You use the Restore Full Archive Backup dialog to read and restore a previously stored archive file.

Access: Main Menu > File > Backup > Restore Full...

## *Troubleshooting Full Backup*

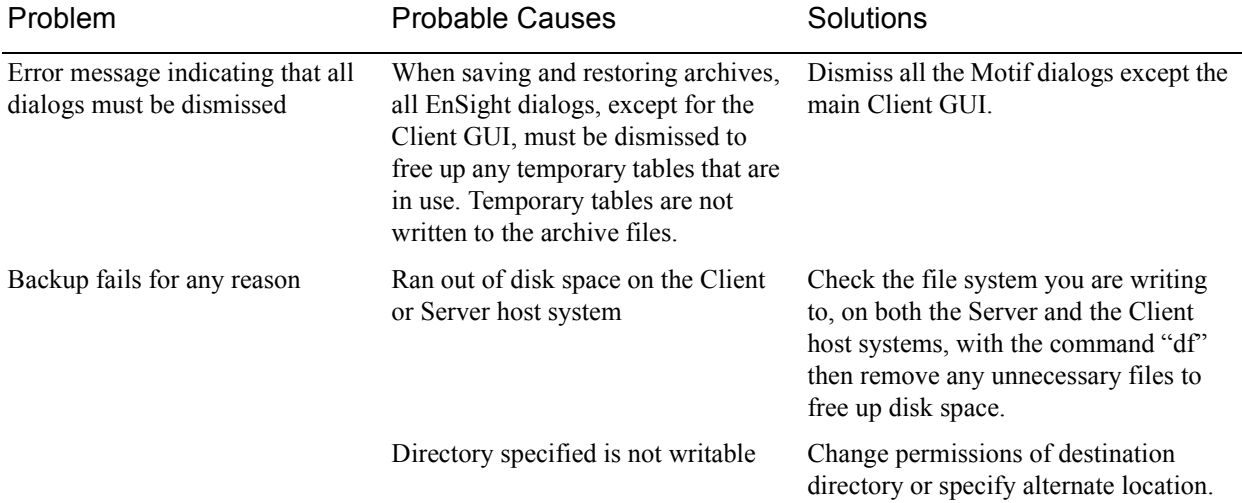

## <span id="page-36-0"></span>**2.6 Context Files**

EnSight context files can be used to duplicate the current EnSight state with a different, but similar, dataset. The context file works best if the dataset it is being applied to contains the same variable names and parts, but can also be used when this is not the case.

Input and output of context files is described below as well as in [How To Save or](#page-0-0)  [Restore a Context File](#page-0-0) and under Save and Restore of Section 6.1, File Menu **Functions** 

#### *Saving a Context File*

To save the current context, simply entered the desired file name in the dialog under:

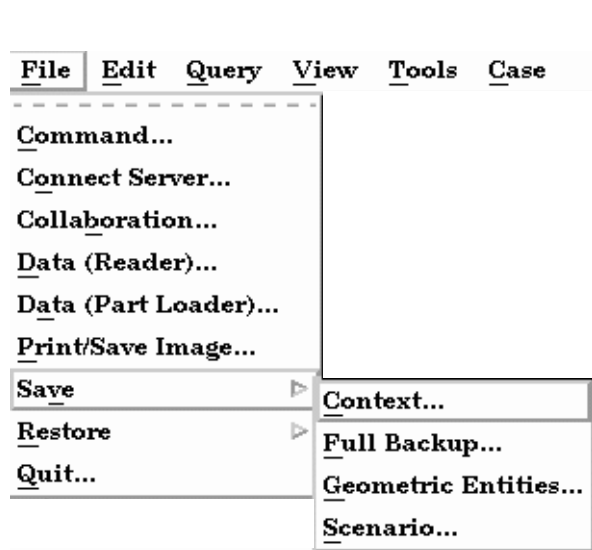

Access: File > Save > Context...

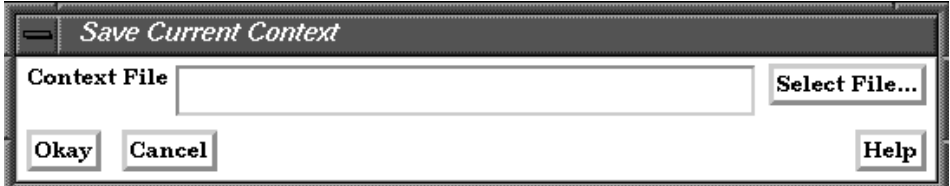

Figure 2-19

Saving a Context File

## *Restoring a Context*

When restoring a context you can either read the new dataset and build the new parts and then restore the context file, or you can read the new dataset, close the part builder without building any parts and restore the context file (whereupon the context file will build the same parts as existed when it was saved). The way you decide to do this depends upon whether the same parts exist in the new dataset.

If the same parts do not exist, you would typically read the new dataset and build the desired parts in the normal way. Then:

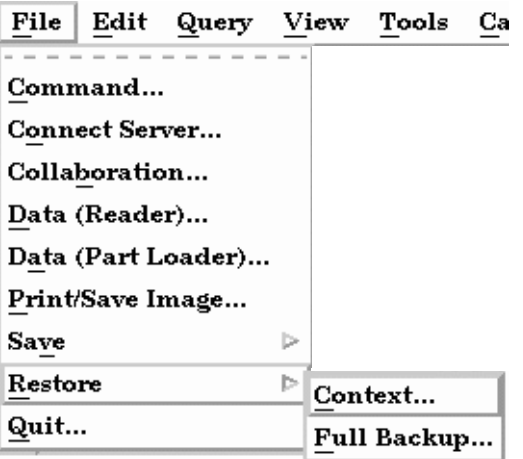

select the context file saved in an earlier session and restore it. Either or both of the next dialogs may appear if they are needed to resolve part or variable name differences. As you can see, you can map these as needed.

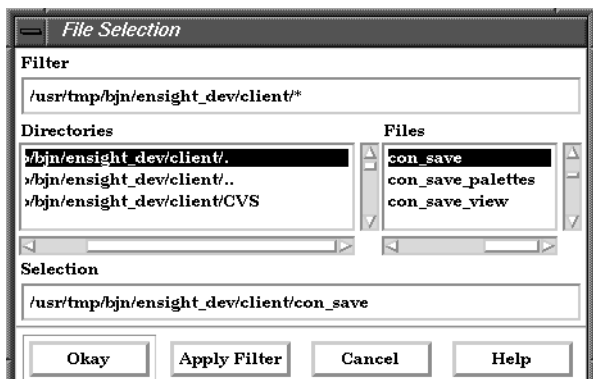

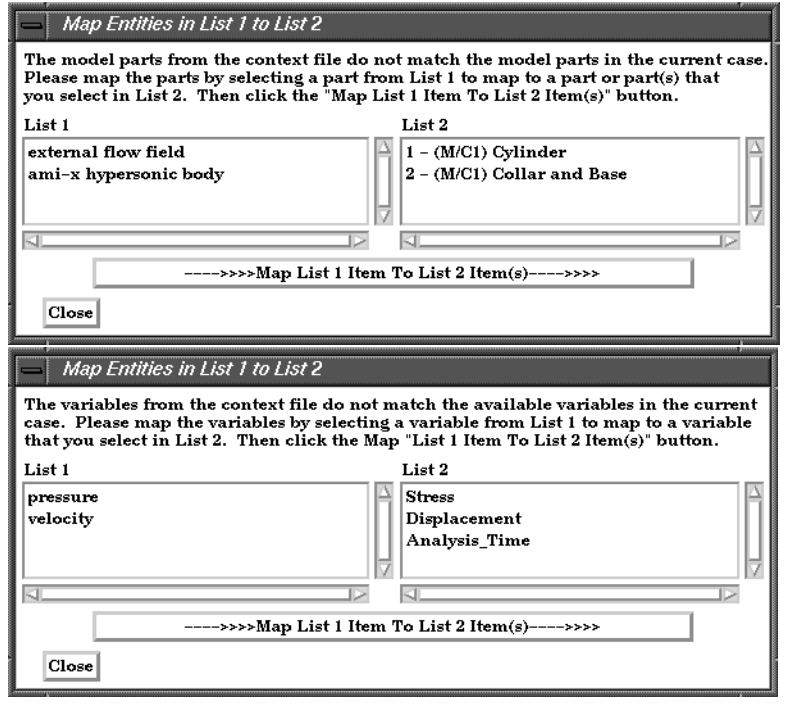

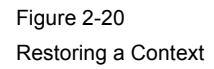

Flipbook animations are not restored using the context file because it is unknown at the time the context file is created what state existed when the flipbook was saved.

Context files use EnSight's command language and other state files (such as palette, view, and keyframe animation). Context files cannot be used to restore state from multiple cases. This limitation will be removed in the future.

# <span id="page-39-0"></span>**2.7 Scenario Files**

.

Scenario files are used by CEI's EnLiten product which is capable of viewing all geometry (such as parts, annotation, plots, etc.) that EnSight can display, including flipbook, keyframe, and particle trace animations.

A "scenario" defines all visible entities you wish to view with EnLiten and includes any saved views and notes that you want to make available to the EnLiten user.

When you create a scenario, the following may be saved: (a) EnLiten file containing geometric display information, saved views, and attached nodes. (b) A palette file for each visible variable legend. (c) A JPEG image file (not used by EnLiten). (d) A scenario description file (not used by EnLiten). (e) A EnSight context file (not used by EnLiten).

When saving a scenario, either the scenario file itself can be saved, or the scenario project - which includes all of the files in the previous paragraph.

EnLiten is a geometry viewer only. As such it is not capable of creating or modifying any new/existing information such as variables or parts, or of changing timesteps.

Since EnLiten is only a geometry viewer, only keyframe transformation information is stored when saving a scenario file, i.e., no transient data keyframing is possible (consider loading a flipbook instead)

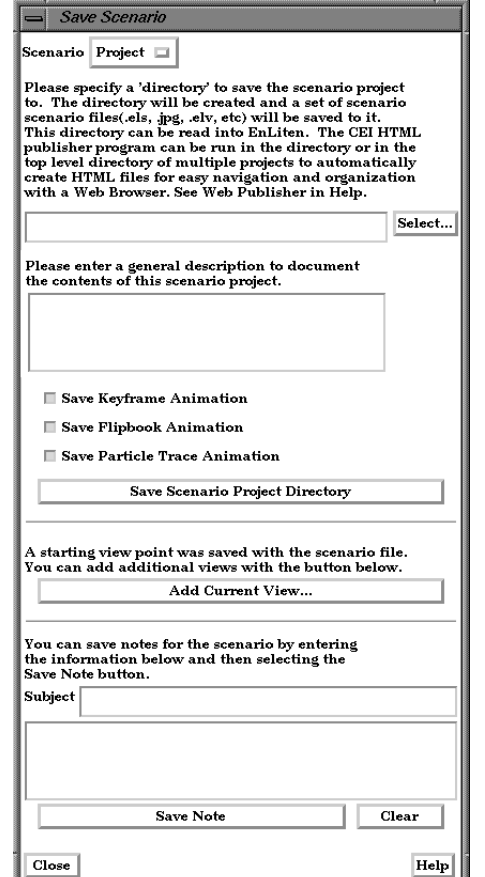

Figure 2-21 Save Scenario Dialog

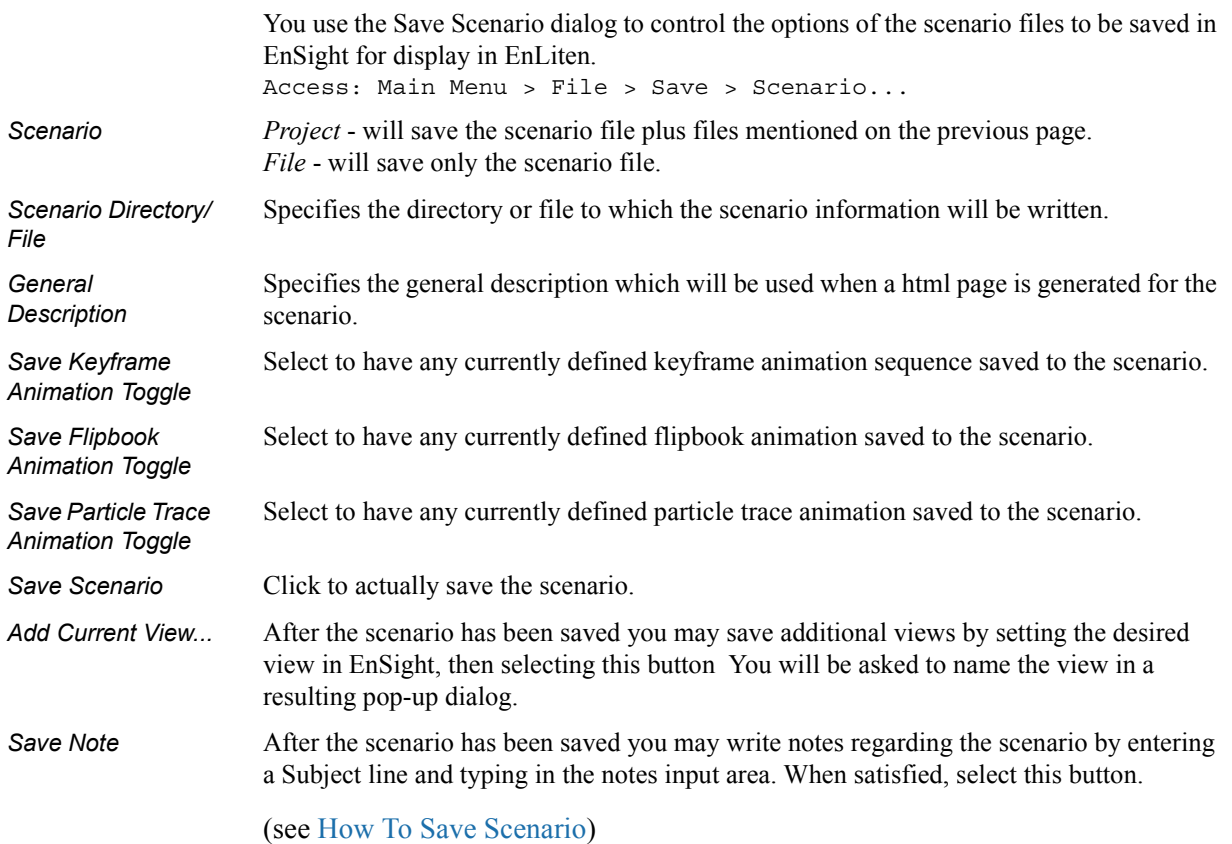

**[EnSight 7 User Manual](#page-0-0)** 2-41

# <span id="page-41-0"></span>**2.8 Saving Geometry and Results Within EnSight**

## Saving Geometric Entities

Sometimes you may wish to output geometric information from EnSight to be included in a different analysis code, or be part of a HTML based presentation.

EnSight allows you to save the geometric information in Case(EnSight6), VRML, or Case(EnSight Gold) (if you have a Gold license) formats. If you choose to save the geometric information in one of the EnSight Case formats, the files will be written on the Server in either ASCII or binary format. You may also choose to save multiple time steps. The Case file is also created. The geometry, as well as all of the active variables will be saved to files. This feature is limited to saving the following Part types: Model, 2D-Clips, Elevated Surfaces, Developed Surfaces, and Isosurfaces.

The other choice, which is to save the information in a VRML formatted file will allow you to save all of the visible Parts that reside on the server (thus, particle traces, vector arrows, contours, etc. will not be saved) in their current visual state except for Parts which have limit fringes set to transparent. The VRML file will be saved on the Client.

## *Save Geometric Entities dialog*

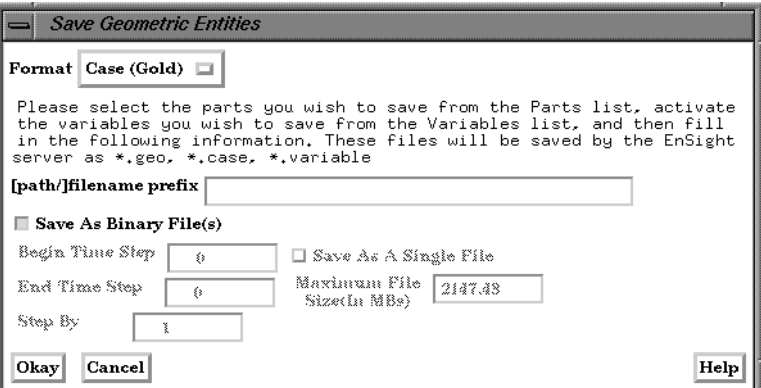

#### Figure 2-22

Save Geometric Entities dialog

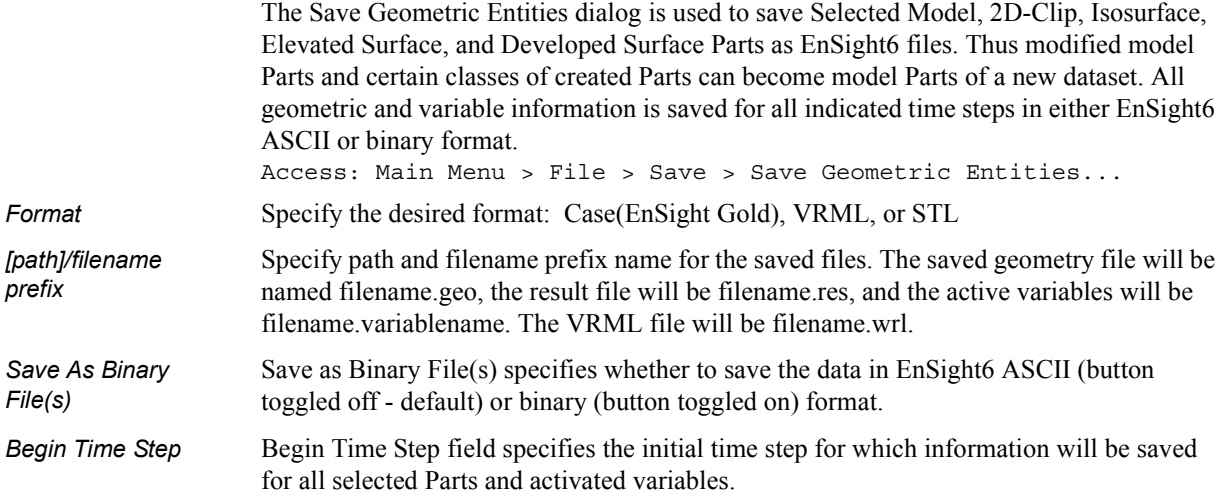

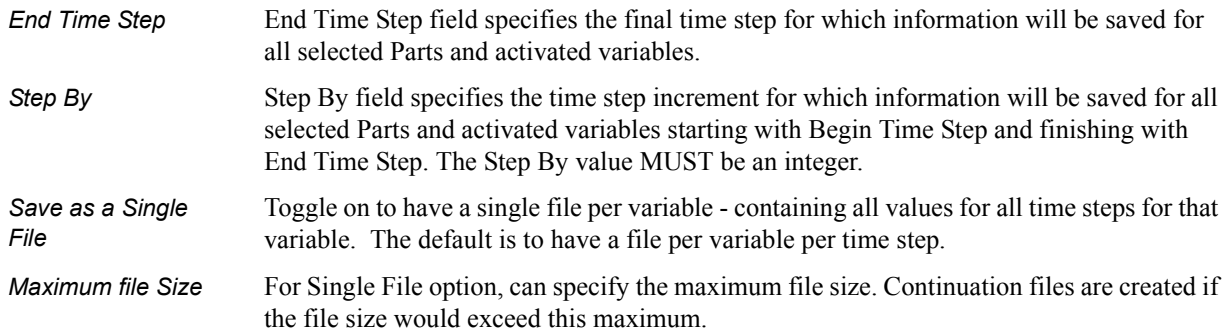

## *Troubleshooting Saving Geometric Entities*

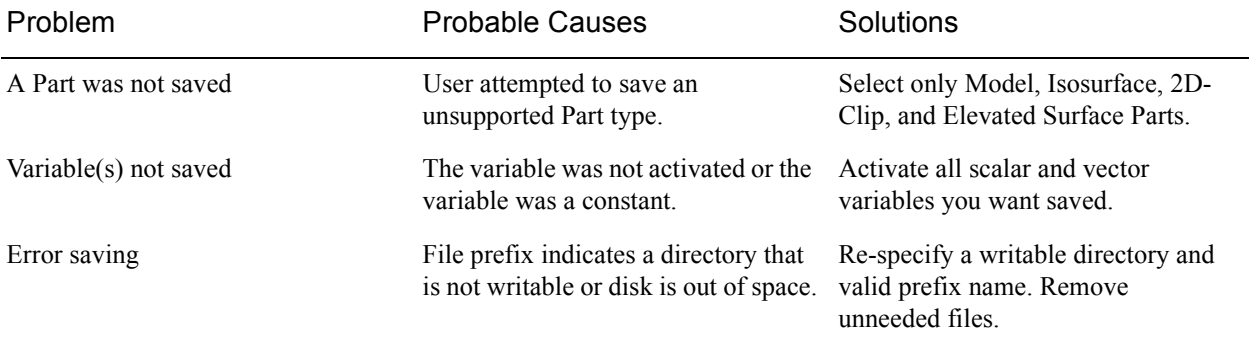

(see [How To Save Geometric Entities\)](#page-0-0)

# <span id="page-43-0"></span>**2.9 Saving and Restoring View States**

EnSight's viewports provide a great deal of flexibility in how objects are displayed in the Graphics Window. Given the complicated transformations that can be performed, it is imperative that users be able to save and restore accumulated viewport transforms.

View saving and restoring is accessed from the Transformations dialog.

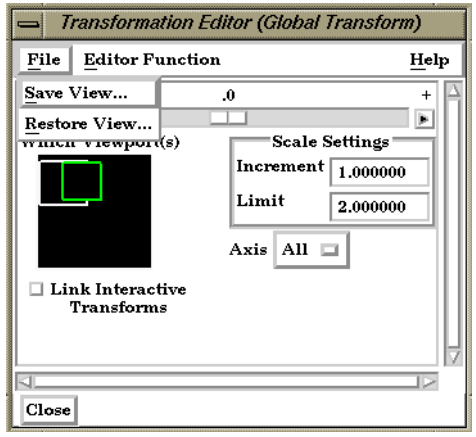

Figure 2-23 View Saving and Restoring in Transformation Dialog

Access: Desktop > Transformation Edit... > File

When either the Save View... or Restore View... selection is made, the user is presented with the typical File Selection dialog from which the save or restore can be accomplished.

(see also [How To Save and Restore Viewing Parameters\)](#page-0-0)

## <span id="page-44-0"></span>**2.10 Saving and Printing Graphic Images**

EnSight enables you to save an image of the Main View to a disk file or send it directly to a printer. The choice of save file formats depends on the implementation, but in all cases it is possible to obtain formats compatible with printers and plotters. Currently Apple PICT, PCL, PostScript, SGI RGB, JPEG, and TARGA formats are available.

EnSight also enables you to save images of an animation to disk files. These files can then be converted and printed or recorded to video equipment (see Section 7.15, Keyframe Animation).

### *Print/Save Image dialog*

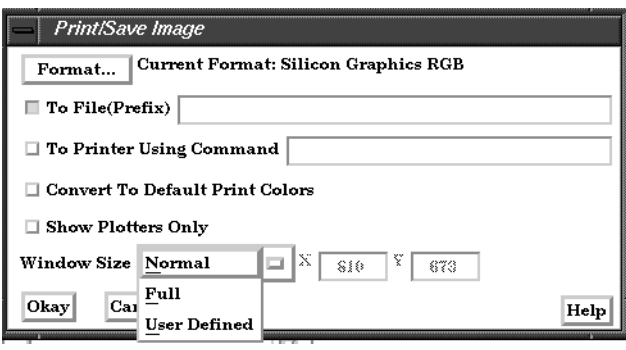

Print/Save Image dialog

You use the Print/Save Image dialog to specify the format and destination of an image to save. The destination can be a disk file or a printer. You also access the Image Format Options dialog for the various types from this dialog. Access: Main Menu > File > Print/Save Image... *Format...* Click to select image format. (See next figure) *To File Toggle/Field* The image will be saved to this disk file name if toggle is on. This is a filename prefix. An appropriate suffix, according to the file format chosen, will be added. *To Printer Using Command Toggle/* The command to send a file to the printer if toggle is on *Convert to default*  Clicking this toggle on will convert all black to white and all white to black but will leave all other colors as they are.

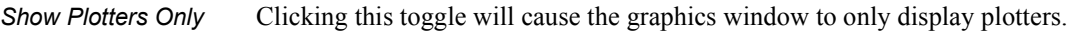

*Window Size* Specifies the size of the Graphics Window and the resulting image size.

Normal Creates a window which is the size of the current Graphics Window.

Full Creates a window which is the size of the full screen.

User Defined Creates a window which is specified in terms of its width and height in the X and Y fields.

*Field*

*print colors*

Figure 2-24

#### *Format...* .

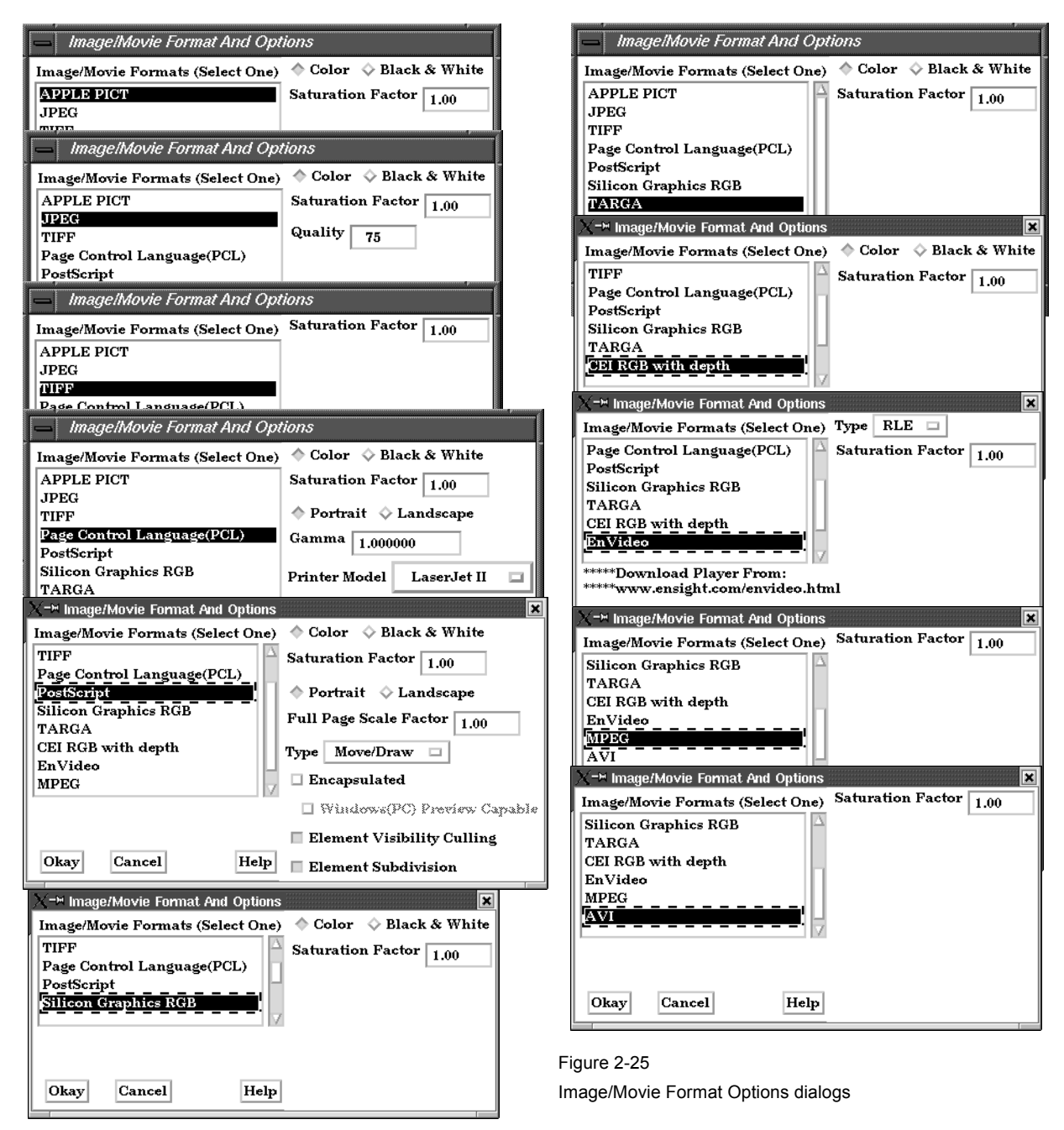

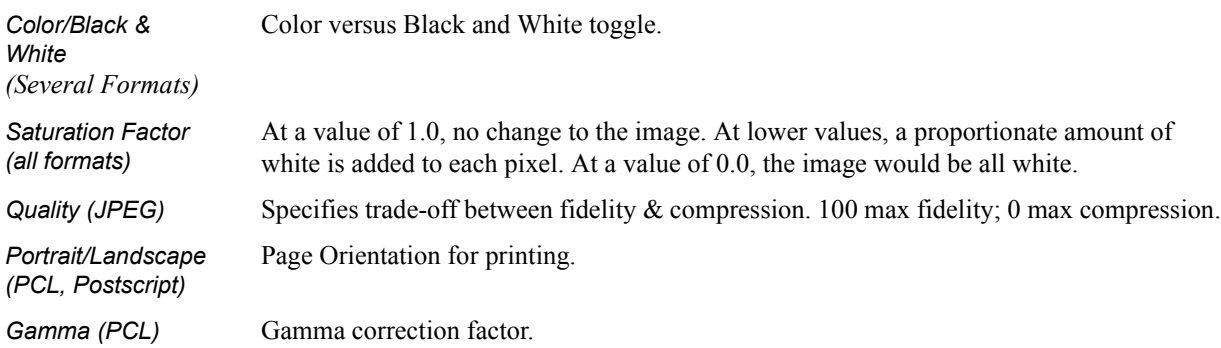

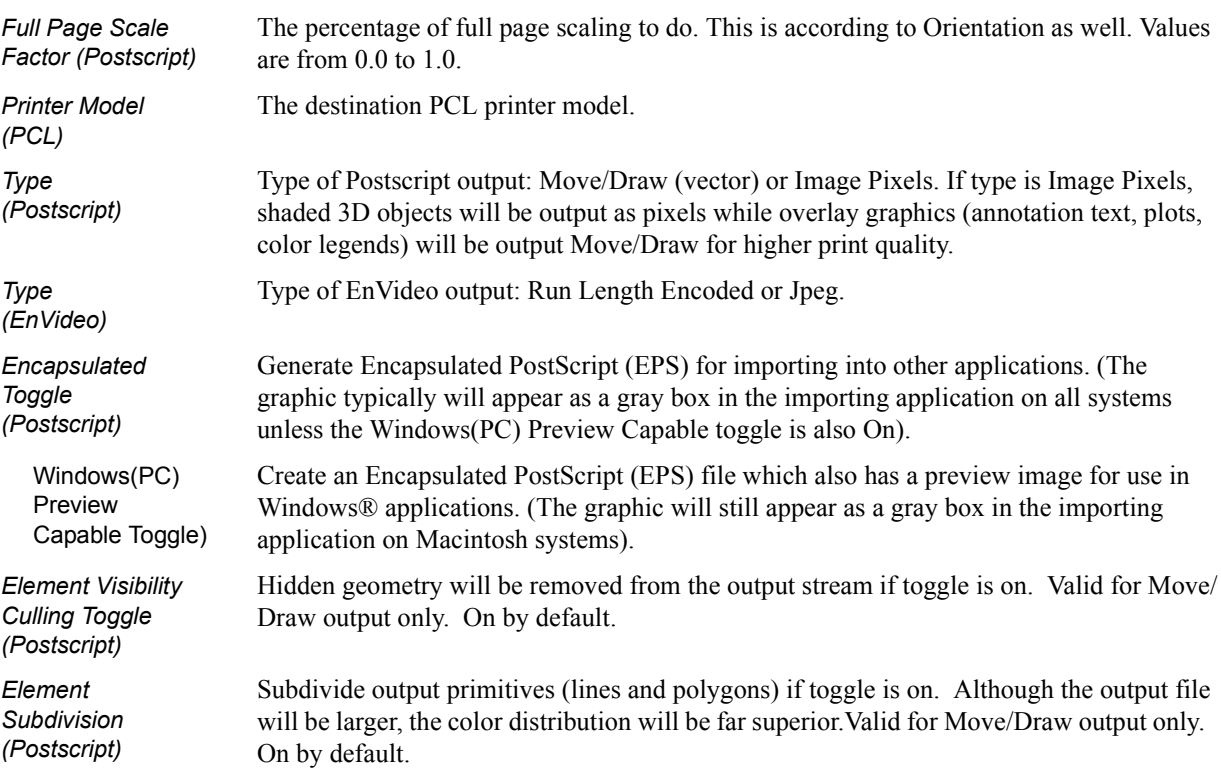

## *Troubleshooting Saving an Image*

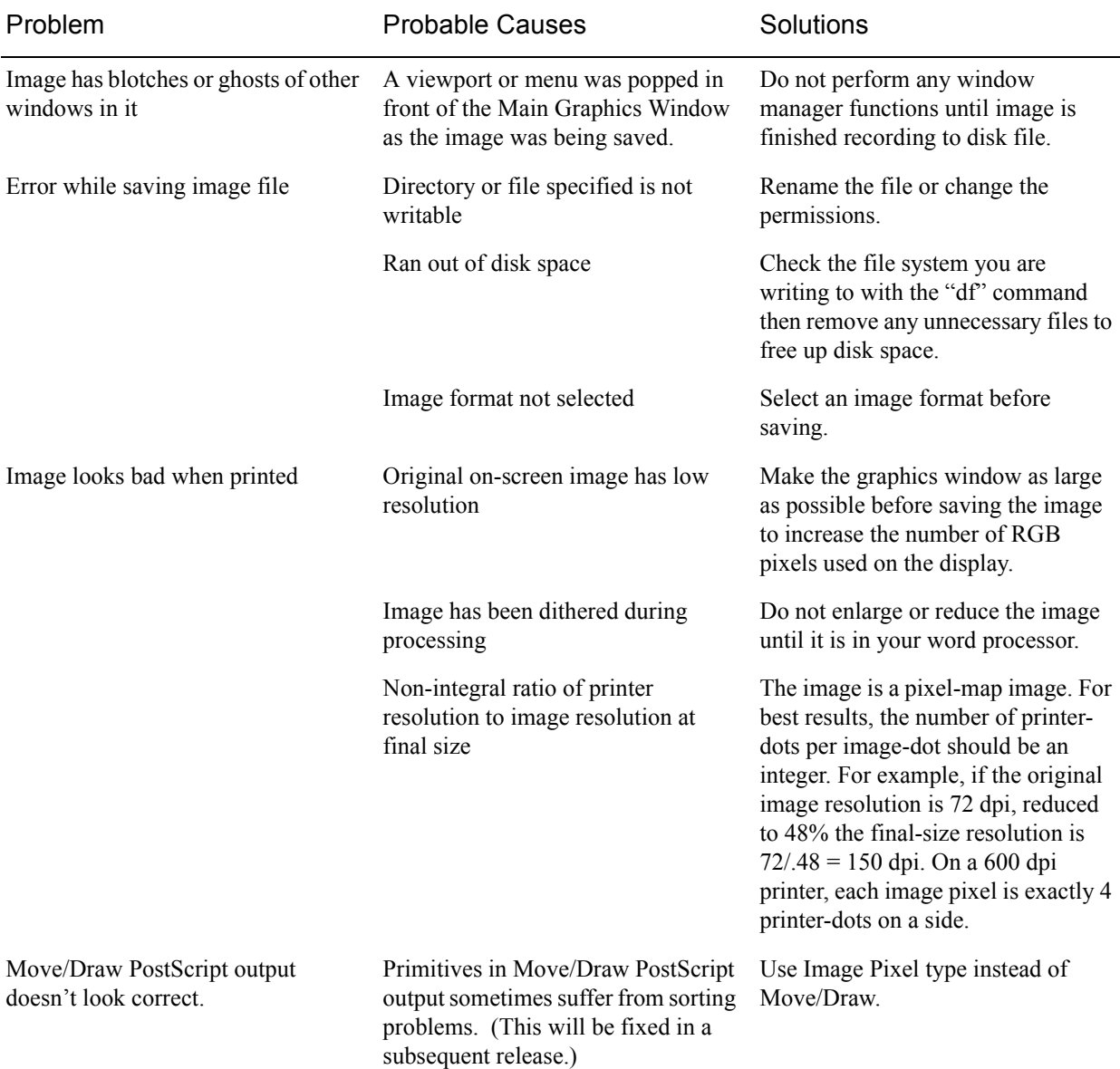

(see [How To Print/Save an Image\)](#page-0-0)

# <span id="page-48-0"></span>**2.11 Saving and Loading XY Plot Data**

The xy data used for curves in EnSight's plotter can be saved to a file for future reloading into EnSight or for use in other plotting packages.

The process is described below as well as in Section 7.11, Query/Plot

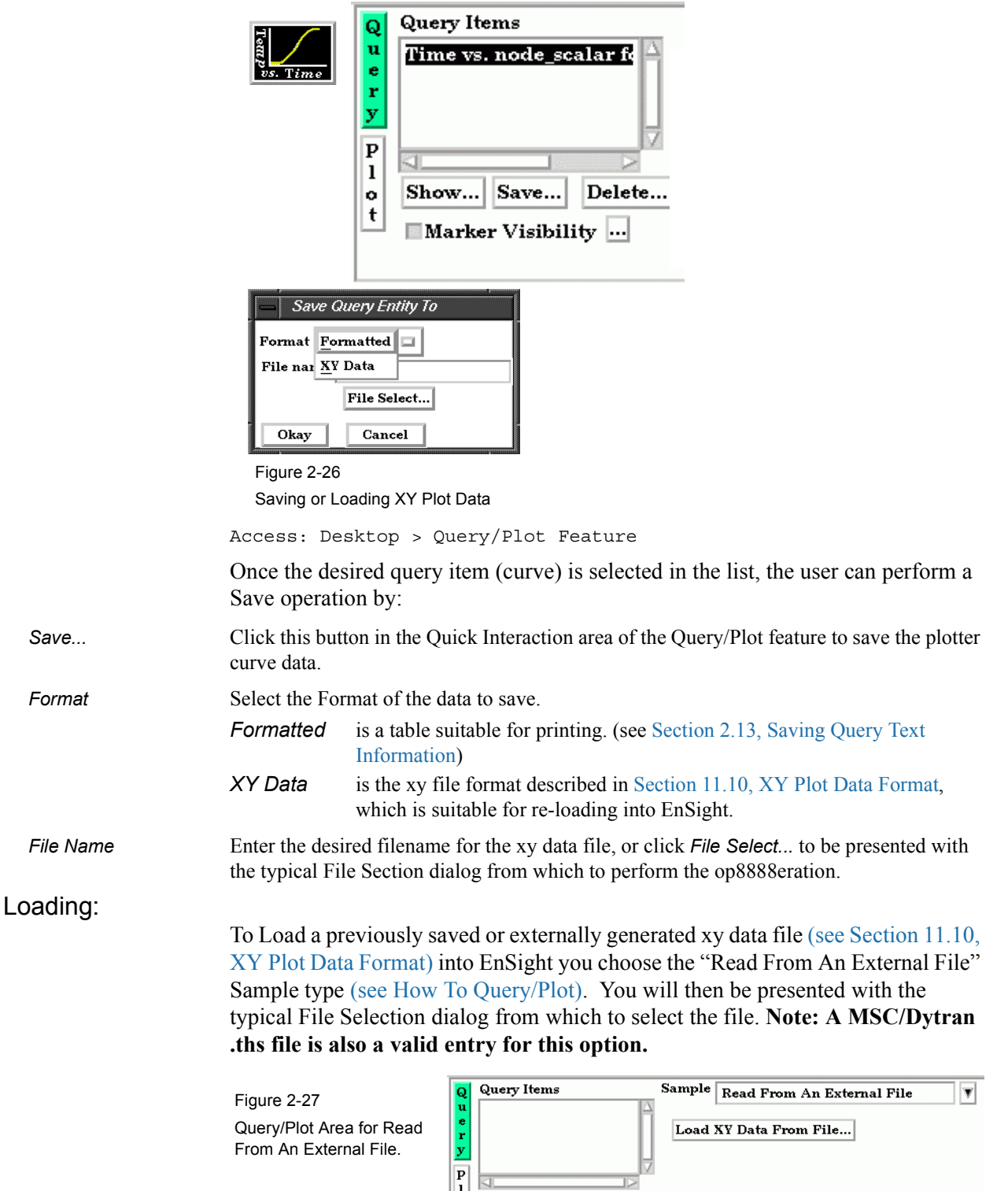

 $\mathbf{a}$ 

 $\mathbb{P}$ 

Show... Save... Delete...

# <span id="page-49-0"></span>**2.12 Saving and Restoring Animation Frames**

Both Flipbook and Keyframe Animation processes have save and restore capability. These are best described in the chapters devoted specifically to these features.

For Flipbook Animations, see Section 7.14, Flipbook Animation and [How To](#page-0-0)  [Create a Flipbook Animation.](#page-0-0)

For Keyrame Animations, see Section 7.15, Keyframe Animation and [How To](#page-0-0)  [Create a Keyframe Animation.](#page-0-0)

# <span id="page-50-0"></span>**2.13 Saving Query Text Information**

The data used for curves in EnSight's plotter and any other information from a query or otherwise which is presented in the EnSight Message Window can be saved to a file suitable for printing.

## *From Query/Plot Save... Formatted*

One place this can occur is in the Query/Plot Quick Interaction area as described below as well as in Section 7.11, Query/Plot

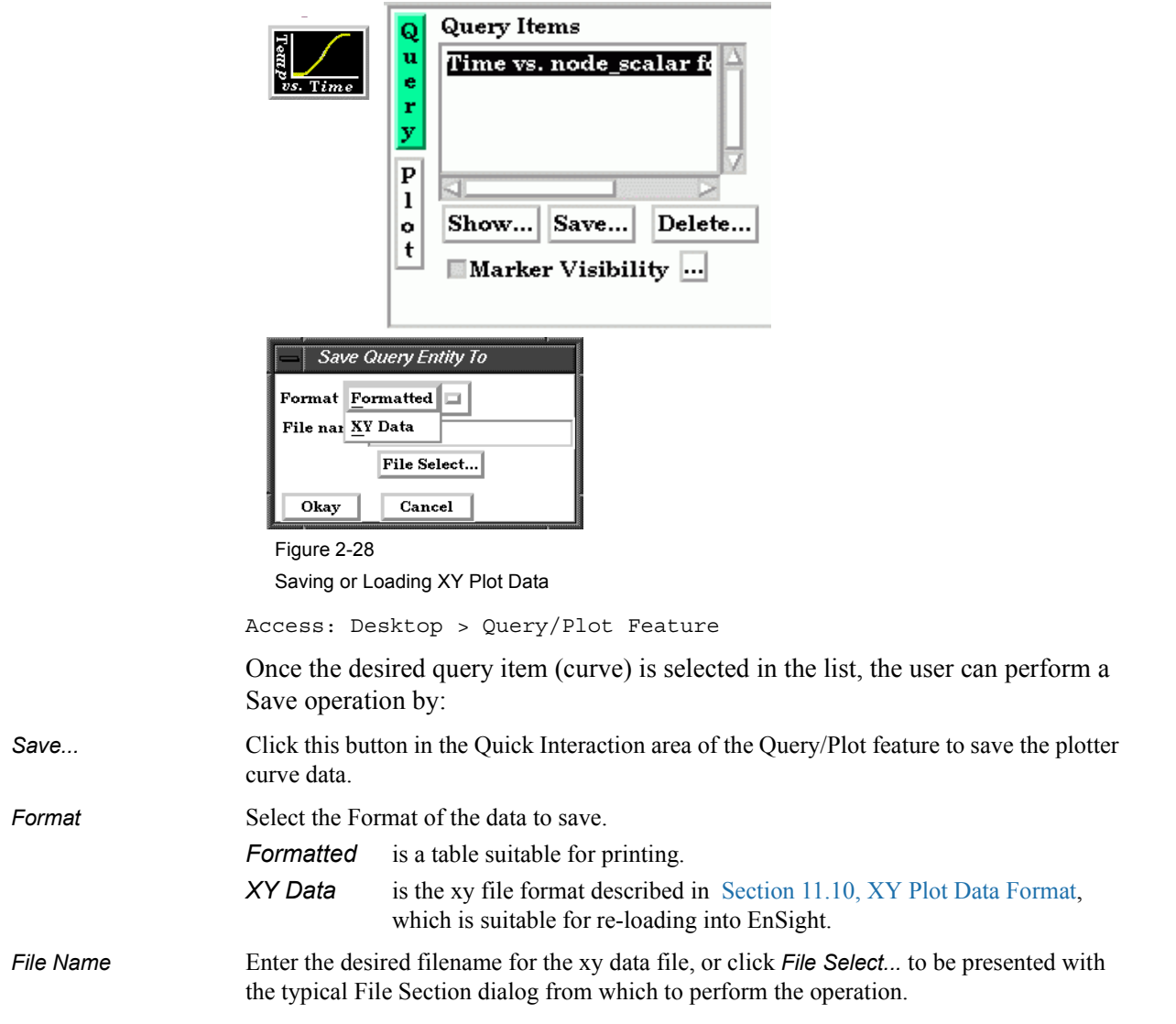

## *From Query/Plot Show Text*

*Show ...* Click this button to see the plotter curve information presented in the EnSight Message Window.

## *From EnSight Message Window*

A file suitable for printing can be saved from any operation which places its information into the EnSight Message Window, such as Show Information queries and the Query/Plot Show Text... button described previously.

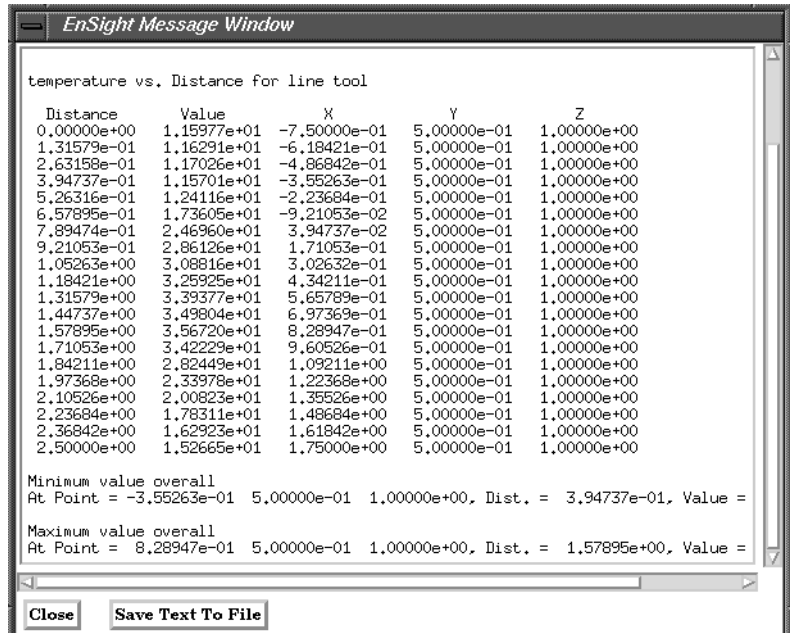

#### Figure 2-29

EnSight Message Window with Save Text To File Button

Save Text To File Brings up the typical File Selection dialog from which the information can be saved in the file of your choice.

# <span id="page-52-0"></span>**2.14 Saving Your EnSight Environment**

Every user has different postprocessing needs and personal preferences for how the EnSight windows should be positioned and sized. EnSight allows you to save dialog expandable section settings, and dialog size and position information to a file called "ensight7.winpos.default". EnSight looks for this file at start up (in the current Client directory and if not there in the .ensight7 directory of the user's home directory) and will bring the user interface dialogs up according to your saved settings (if the file is found).

Almost all major dialog windows are saved in the:

ensight7.winpos.default\_XRESxYRES

file (where XRES and YRES are the resolution of the monitor when the preferences were saved). The only exception are minor prompt dialogs. There are also some dialogs for which you cannot save the size (such as the Tool Positions dialog).

The ensight7.winpos.default file also contains the size and location for all of the windows containing graphics.

A number of other settings, such as mouse and keyboard buttons and Icon Bar settings can also be saved to a user preferences file.

(see Preferences... in Section 6.2, Edit Menu Functions and [How to Save GUI](#page-0-0)  [Settings](#page-0-0))

# <span id="page-53-0"></span>**2.15 Parallel Rendering Setup**

EnSight Gold 7.4 supports general parallel rendering for increased performance, increased display resolution, and arbitrary screen orientations. This section describes the configuration file format and command-line parameters required for parallel rendering. Using hardware accelerated rendering, the features described are supported on SGI Irix 6.5, Sun Solaris 8, and HP-UX 11.0 at this time. Using software rendering (ensight7 -x) these features are supported on all platforms for which CEI supports threads.

In order to make use of parallel rendering with EnSight, the user must create a configuration file. This file is specified on the command line using the argument "-dconfig <file>". If <file> is not given as a full path, EnSight will check for the file in the directories ~/.ensight7/dconfig and \$CEI\_HOME/ensight74/site\_preferences/ dconfig for user-level and site-level configurations, respectively.

There are two logical displays which can be configured in EnSight. The "GUI display" is always active, and consists of the main rendering window embedded in the user-interface. The "detached display" is external to the user-interface, and may consist of 1-16 smaller regions configured to form a large continuous display. The configuration file contains information about both the GUI display and the detached display, as well as tracking calibration information and options for using 6 DOF (degree-of-freedom) input devices. The next section will break down the format of a configuration file into distinct sections, followed by a section of example configurations. Sample configuration files can be found in the directory \$CEI\_HOME/ensight74/user\_defined\_src/input/dconfig.

## CONFIGURATION FILE FORMAT

Configuration files are entirely text-based beginning with the line:

PRSd 2.0 # after the first line, anything following a '#' is a comment

The remainder of the file consists of one or more sections which describe how many graphics cards (referred to as 'pipes') to use and how they are to be configured.

*Section: guidisplay* The default mode of EnSight uses only a single graphics pipe for rendering to the GUI display. When run on a multi-pipe X server (monster pipe), EnSight can be configured to use the additional pipes to accelerate the display through parallel rendering. The format of the configuration for the GUI display is as follows:

```
guidisplay
                       worker <p1>
                       worker <p2>
                       ...
                       worker <pn>
                    where:
                      \langle pi \rangle = an X display (i.e. b21:0.2)
Example: quidisplay
```
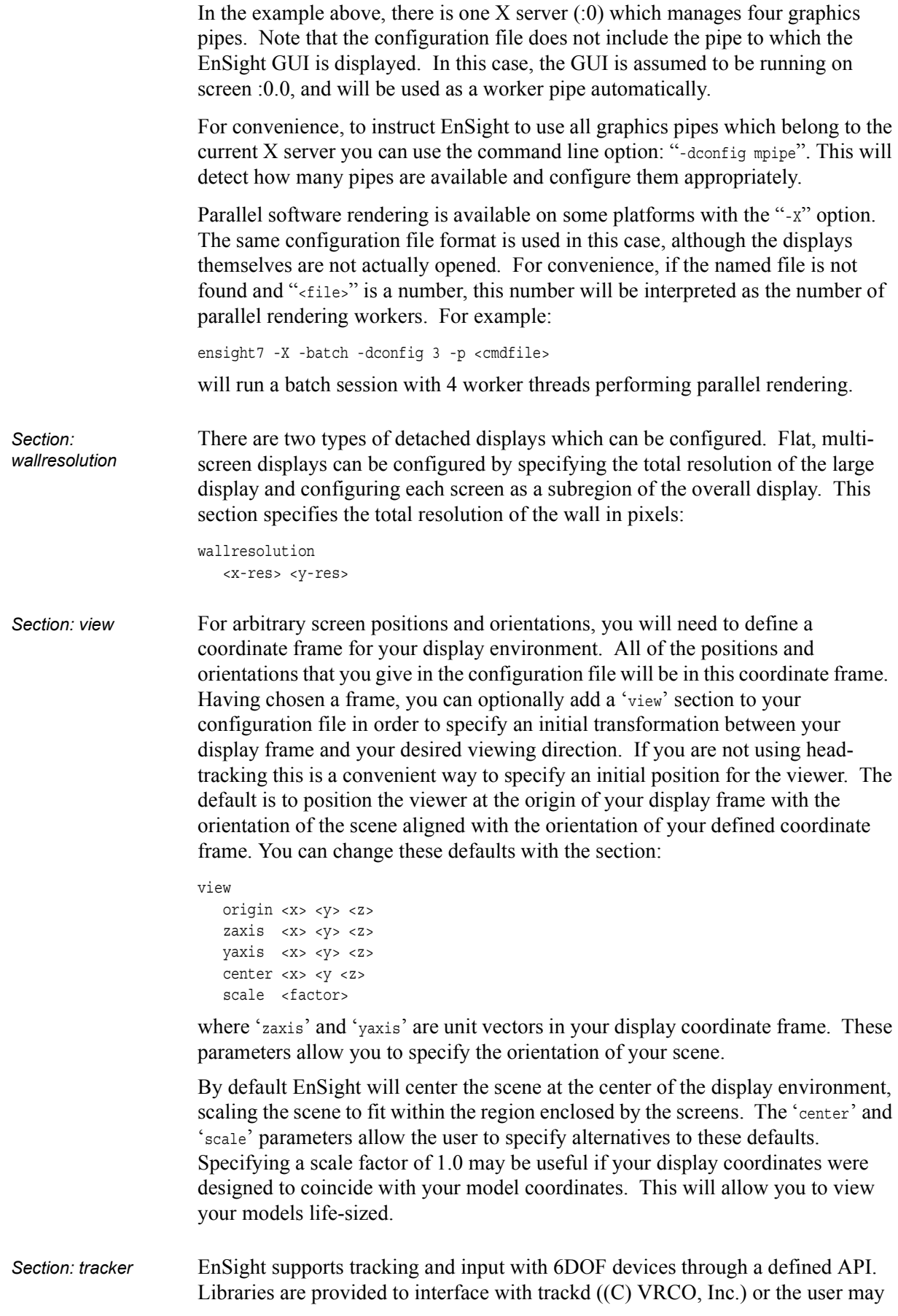

write a custom interface to other devices or libraries. Which interface is used is determined by the ENSIGHT7\_INPUT environment variable. For the trackd interface you will also need to set:

ENSIGHT7\_TRACKER\_KEY <num> ENSIGHT7\_CONTROLLER\_KEY <num>

in order to specify the shared-memory keys for the input library to interact with trackd. You should be able to find these values in your trackd.conf configuration file. For information on connecting to other devices, please see the README file in

\$CEI\_HOME/ensight74/user\_defined\_src/input.

Once the EnSight client has been correctly interfaced to a tracking system you can add a section to the configuration file in order to calibrate the tracking with the display frame and customize the behavior of various interactions. The syntax for the section is:

#### tracker

```
origin <x> <y> <z>
zaxis <x> <y> <z>
yaxis <x> <y> <z>
headtracker <i>
cursortracker <i>
selectbutton <i>
nextbutton <i>
prevbutton <i>
cancelbutton <i>
rotatebutton <i>
transbutton <i>
zoombutton <i>
transxval <i>
transvval <i>
transzval <i>
```
The 'origin', 'zaxis' and 'yaxis' parameters allow you to calibrate the tracker to your defined display coordinate frame. Many tracking libraries perform similar transformations, and you may omit these parameters if you have defined your display coordinate frame in terms of the native tracker coordinate frame. The 'zaxis' and 'yaxis' vectors need not be unit length. If your tracker coordinates are in inches but you find it more convenient to specify your display coordinate in centimeters, you might need use:

```
zaxis 0.00 0.00 -2.54
yaxis 0.00 2.54 0.00
```
The 'headtracker' and 'cursortracker' parameters allow you to specify which tracking device is tracking head position and which is tracking the controller. At this time only a single controller can be tracked in EnSight.

The remaining options allow you to customize the behavior of buttons and valuators on the input device.

The 'select', 'next', 'prev', and 'cancel' buttons are used for interacting with the 3D GUI items in the scene. Currently the 3D GUI includes a heads-up-macro (HUM) panel, a part list, and a part-value slider. Depending on the number of buttons that you have on your input device you may choose to interact with the 3D GUI in one of two ways.

Point and Click The default mode is to define only a select button (default button 0). When the 3D GUI is visible, you can point at the 3D buttons and the item that you are pointing

at will be displayed in a highlight color. When you press the select button you will activate the current selection.

For the HUM panel, this means that you will activate the macro which is defined for the selected button. You will find example macro files and additional instructions in

\$CEI HOME/ensight74/user defined src/input/README.

Clicking on an item in the part list will select or unselect the item in the list. Combined with macros in the HUM, this will allow you to modify visibility or other attributes on a part or collection of parts. If there are many parts in the part list, you can also select the scrollbar and move the controller up and down to scroll through the list.

Similarly, the part-value slider can be used to modify part attributes for certain part types. For isosurfaces you can select the part slider and move left to right to change the isovalue.

Select and Navigate If the 'next' button is defined, interaction is performed in a different manner. It is often not easy to clearly point at a particular button and click without moving the controller too much. In this mode the 'select' button will activate a menu for interaction. The 'next' and 'previous' buttons will scroll through the possible options, and pressing the 'select' button again will activate a selection. The 'cancel' button allows you to exit from the menu without selecting an option. If you only have two buttons, you can also hold down the 'next' button and press 'select' to cancel the operation.

- Other Buttons The 'rotatebutton', 'transbutton', and 'zoombutton' allow you to link a button to each of these transformations. The 'xformbutton' allows you to link a button to the current transformation mode, similar to the mouse button configurations for the main GUI interactions. You may want to add buttons on the heads-up-macro (HUM) panel to switch between modes.
- *Section: annot* Annotations in EnSight include the heads-up macro panel, text, lines, logos, legends, and plots. In the GUI display these items appear as an 'overlay' which is fixed in screen space. In a truly 3D display environment it is useful to be able to specify the locations of these objects. In EnSight 7.4, these items continue to occupy a plane in the 3D world. The user can specify the position and orientation of this plane, or allow it to float freely based on the head-tracked position of the user. To specify the position of the plane, use:

```
annot
   \sqrt{ }center <x> <y> <z>
     zaxis <x> <y> <z>
     yaxis <x> <y> <z>
   \mathbf{I}OR
   \Gammadist <float>
   ]
     xscale <float>
     yscale <float>
```
For example, to place the annotation plane at a fixed position and orientation in the world you might specify:

```
annot
  center 5 0 -5
  zaxis 1 0 0
  yaxis 0 1 0
  xscale 7.5
  yscale 7.5
```
Rather than specifying a fixed position, you may also allow the annotations to follow the viewer in a head-tracked environment:

```
annot
  dist 7.5
  xscale 7.5
  yscale 7.5
```
In this mode the annotation plane will be position 7.5 units from the viewer, with the zaxis and yaxis taken from the viewer orientation. Note that all coordinates are in the same units as the display environment.

The default mode is to fix the annotation plane on the first display screen found in the configuration file.

*Section: stereo* This optional section specifies that the display should be initialized in stereo mode. This applies to the detached display pipes only, and consists of a single line:

stereo

*Section: pipes* The remainder of the file specifies how many graphics pipes to use for the detached display and how they are arranged with respect to your defined space (either the 'wallresolution' or the chosen display coordinate frame). The format of this section is:

```
numpipes
       <num>
pipe
  xserver <p1>
  resolution <x-res> <y-res>
  [ xorigin <xo> <yo> ]
   [ wallorigin
      <wall-x> <wall-y>
   ]
  [ bottomleft <x> <y> <z>
    bottomright <x> <y> <z>
    topleft <x> <y> <z>
  ]
   [ lefteye
      or
    righteye
  ]
   [ worker <p2>
     ...
     worker <pn> ]
```
[ repeat 'pipe' section (num-1) more times ]

The 'numpipes' parameter simply specifies how many separate regions will be configured. For each region, there will be a 'pipe' section which describes the position and orientation of the display surface. The 'xserver' parameter specifies the X display (i.e.  $: 0.1$ ). The 'resolution' is the width and height of the window to create on the given pipe. The 'xorigin' is an optional parameter to specify the origin of the window on the given pipe (default  $(0,0)$ ).

If the detached display is configured as a flat display (wallresolution was used earlier), you will need to specify a 'wallorigin'. This parameter indicates the position of this pipe in the global display.

If the detached display is a more general display, you need to specify the positions of three of the corners in the display configuration frame. Note that 'bottom', 'top', 'left' and 'right' refer to the X and Y directions of the X screen. You may mount the projector upside-down or sideways, but the 'bottomleft' corner will always remain the same.

Passive stereo displays are supported by adding 'lefteye' and 'righteye' parameters for each pipe.

Finally, each region in a detached display can be rendered in parallel by adding additional 'worker' pipes, using a similar specification format as for the 'guidisplay' section.

## Example 1

In this example there is one X server with multiple screens. The GUI is displayed on pipe :0.0, with the other four pipes used for the detached display. The projectors are configured in a 2x2 array:

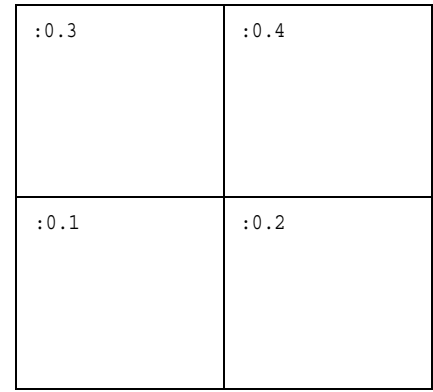

#### The configuration:

```
PRSd 2.0
#
# conference room display wall
#
wallresolution
  2560 2048
numpipes
  4
pipe # lower-left
  xserver :0.1
  resolution 1280 1024
  wallorigin 0 0
pipe # lower-right
  xserver :0.2
   resolution 1280 1024
   wallorigin 1280 0
pipe # upper-left
```

```
xserver :0.3
  resolution 1280 1024
  wallorigin 0 1024
pipe # upper-right
  xserver :0.4
  resolution 1280 1024
  wallorigin 1280 1024
```
Example 2:

If the screens are in more general position and orientation it is necessary to define positions based on the corners of each screen. In this case you are free to choose a reference frame for describing your screens. In general it is less troublesome to use a coordinate system which aligns with the screens. In this abstract space, determine the locations of the bottom-left, bottom-right, and top-left corners of each screen. Consider an example with two walls at a 90 degree angle:

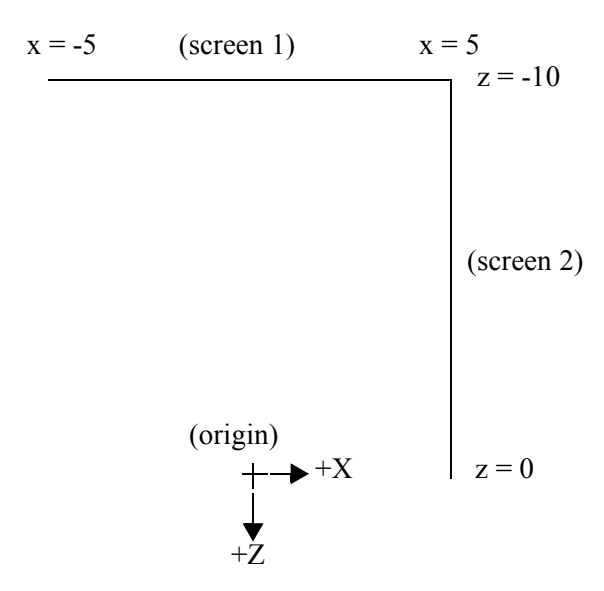

In this top-view illustration the y-axis is determined by the right-hand rule. The two walls are aligned with the X=5 and Z=-10 planes. Assuming a screen size of 1024x768 with square pixels, the proportional Y range (with square pixels) would be [-3.75, 3.75] (origin centered in both X and Y). This gives us a configuration file of:

```
PRSd 2.0
numdisplays
  2^{\circ}display
  xserver :0.2
  resolution 1024 768
  bottomleft -5 -3.75 -10
  bottomright 5 -3.75 -10
  topleft -5 3.75 -10
display
  xserver :0.1
  resolution 1024 768
  bottomleft 5 -3.75 -10
  bottomright 5 -3.75 0
  topleft 5 3.75 -10
```
#### Example 3

The default viewing model of EnSight is to position the object along the -Z axis. One way to determine where your model is centered by default is to build your configuration file in the desired orientation. Because this can be cumbersome to modify, there is an optional section of the configuration file which allows you to specify an alternate coordinate frame. Once you have built a configuration file in any desired frame, you can add a section such as this:

```
view
  origin -5 0 0
  zaxis .707 0 -.707
  yaxis 0 1 0
```
The default parameters are origin= $(0,0,0)$ , zaxis= $(0,0,-1)$ , and yaxis= $(0,1,0)$ . Adding this line to the above example we get as a result:

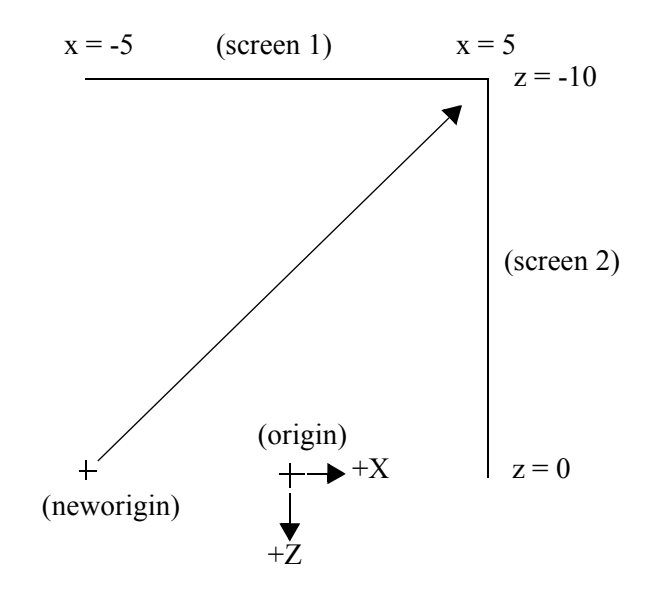

In the earlier example, the scene would originally center on the rear wall. With the transformed frame, the scene will center on the corner of the two walls. Using this optional feature is generally easier than computing the screen corners in the desired frame.

#### Example 4

Passive stereo displays achieve stereo by projecting overlapping polarized images from multiple projectors. This can be achieved using detached displays with a distinct rendering region for each screen and eye. Consider an example with 4 graphics pipes projecting to a 2-screen display wall:

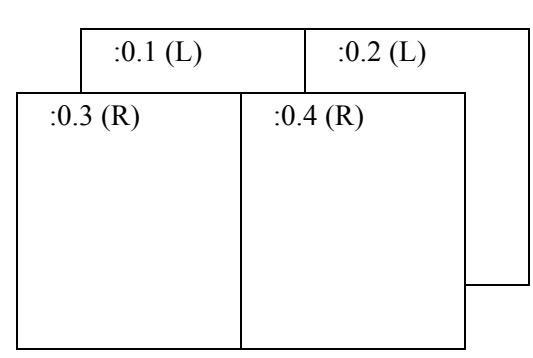

```
PRSd 2.0
#
# passive stereo display (simulated on a single display)
#
wallresolution
  2560 1024
numpipes
  4
pipe # left-screen, left-eye
  xserver :0.1
   resolution 1280 1024
  wallorigin 0 0
  lefteye
pipe # right-screen, left-eye
   xserver :0.2
  resolution 1280 1024
  wallorigin 1280 0
  lefteye
pipe # left-screen, right-eye
  xserver :0.3
  resolution 1280 1024
  wallorigin 0 0
  righteye
pipe # right-screen, right-eye
   xserver :0.4
   resolution 1280 1024
  wallorigin 1280 0
   righteye
Note that the lefteye/righteye parameters are NOT necessary when using
```
traditional quad-buffered stereo to drive the projectors. Some systems have a signal splitter which takes the frame-sequential stereo signal and generates separate signals for left and right eye. In this case a conventional configuration file without the "eye" designations will work fine. Passive stereo displays are always in stereo mode. If you would like to initialize a quad-buffered stereo display in stereo mode you can add the 'stereo' directive before defining your pipes.

### Example 5

Note that it is fairly easy to test large displays and VR environments on a smaller system. The passive display above might be tested with a configuration file such as:

```
PRSd 2.0
#
# passive stereo display (simulated on a single display)
#
wallresolution
  512 256
numpipes
  4
pipe # left-screen, left-eye
  xserver :0.0
  resolution 256 256
  wallorigin 0 0
  xorigin 0 0
  lefteye
pipe # right-screen, left-eye
  xserver :0.0
  resolution 256 256
```

```
wallorigin 256 0
  xorigin 256 0
  lefteye
pipe # left-screen, right-eye
  xserver :0.0
  resolution 256 256
  wallorigin 0 0
 xorigin 0 256
  righteye
pipe # right-screen, right-eye
  xserver :0.0
  resolution 256 256
  wallorigin 256 0
  xorigin 256 256
  righteye
```
The above configuration file simulates the four-pipe passive stereo example on a single-pipe machine, with each display represented by a 256x256 window. Note that these examples make use of the 'xorigin' parameters, which allow you to specify the origin location of each window on each X server.

### Example 6

It is possible to combine multi-pipe and display wall rendering capabilities if you have enough graphics pipes. In the following example we have configured four graphics pipes for a two-screen display wall. Multiple pipes per screen will increase performance, in the same way that multiple pipes are used for the GUI window.

Configuration file:

```
PRSd 2.0
#
# display wall using 4 pipes
#
wallresolution
  2560 1024
numpipes
  \overline{2}pipe # left-screen
  xserver :0.1
  resolution 1280 1024
  wallorigin 0 0
  worker :0.3
pipe # right-screen
  xserver :0.2
  resolution 1280 1024
  wallorigin 1280 0
   worker :0.4
```
2.15 Parallel Rendering Setup